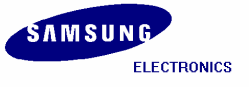

※ We substitute Installation Manual of SMDK2416 for SMDK2450 because those are exactly same.

# Installation Manual for SMDK2450 (Windows CE 5.0)

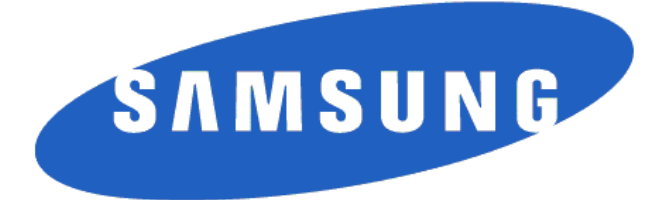

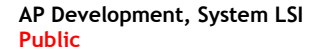

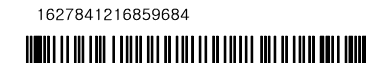

#### Installation Manual for SMSK2450 (Windows CE 5.0) Copyright © 2008 Samsung Electronics Co, Ltd. All Rights Reserved.

Though every care has been taken to ensure the accuracy of this document, Samsung Electronics Co, Ltd. cannot accept responsibility for any errors or omissions or for any loss occasioned to any person, whether legal or natural, from acting, or refraining from action, as a result of the information contained herein. Information in this document is subject to change at any time without obligation to notify any person of such changes.

Samsung Electronics Co, Ltd. may have patents or patent pending applications, trademarks copyrights or other intellectual property rights covering subject matter in this document. The furnishing of this document does not give the recipient or reader any license to these patents, trademarks copyrights or other intellectual property rights.

No part of this document may be communicated, distributed, reproduced or transmitted in any form or by any means, electronic or mechanical or otherwise, for any purpose, without the prior written permission of Samsung Electronics Co, Ltd.

The document is subject to revision without further notice.

All brand names and product names mentioned in this document are trademarks or registered trademarks of their respective owners.

Contact Address

Samsung Electronics Co., Ltd. San #24 Nongseo-Ri, Giheung-EUP, Yongin- City, Gyeonggi-Do, Korea C.P.O Box #37, Suwon 449-900 Home Page: [http://www.samsungsemi.com](http://www.samsungsemi.com/)

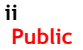

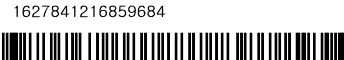

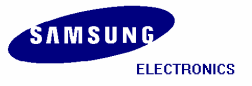

### Revision History

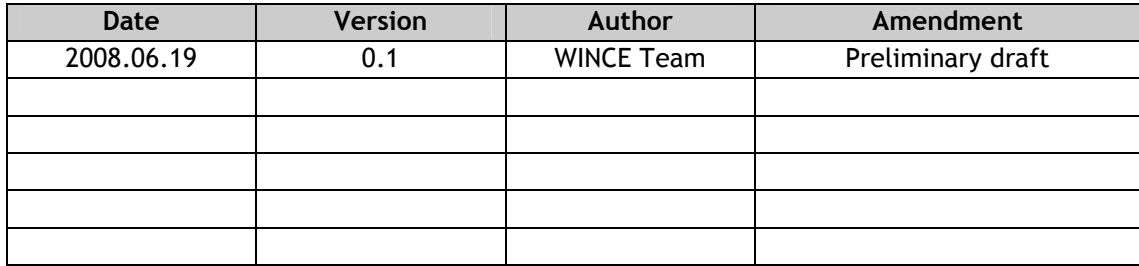

#### **Contents**

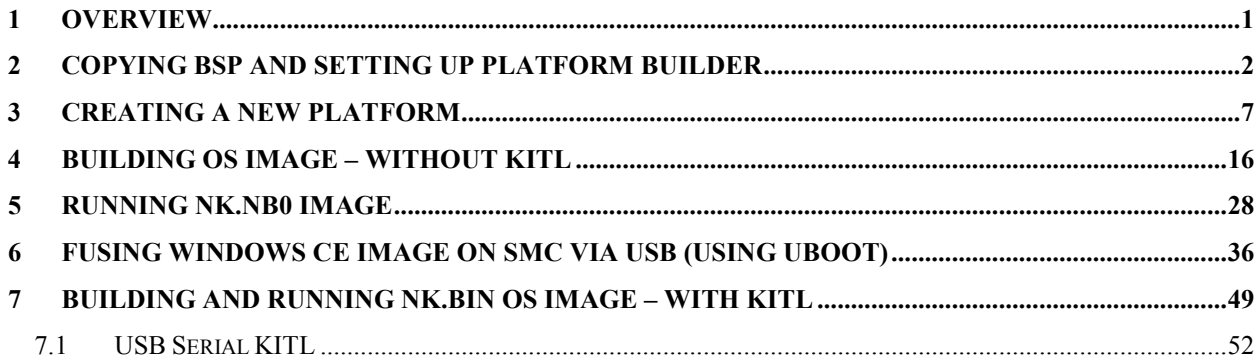

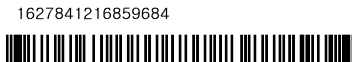

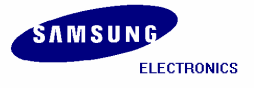

### Figures

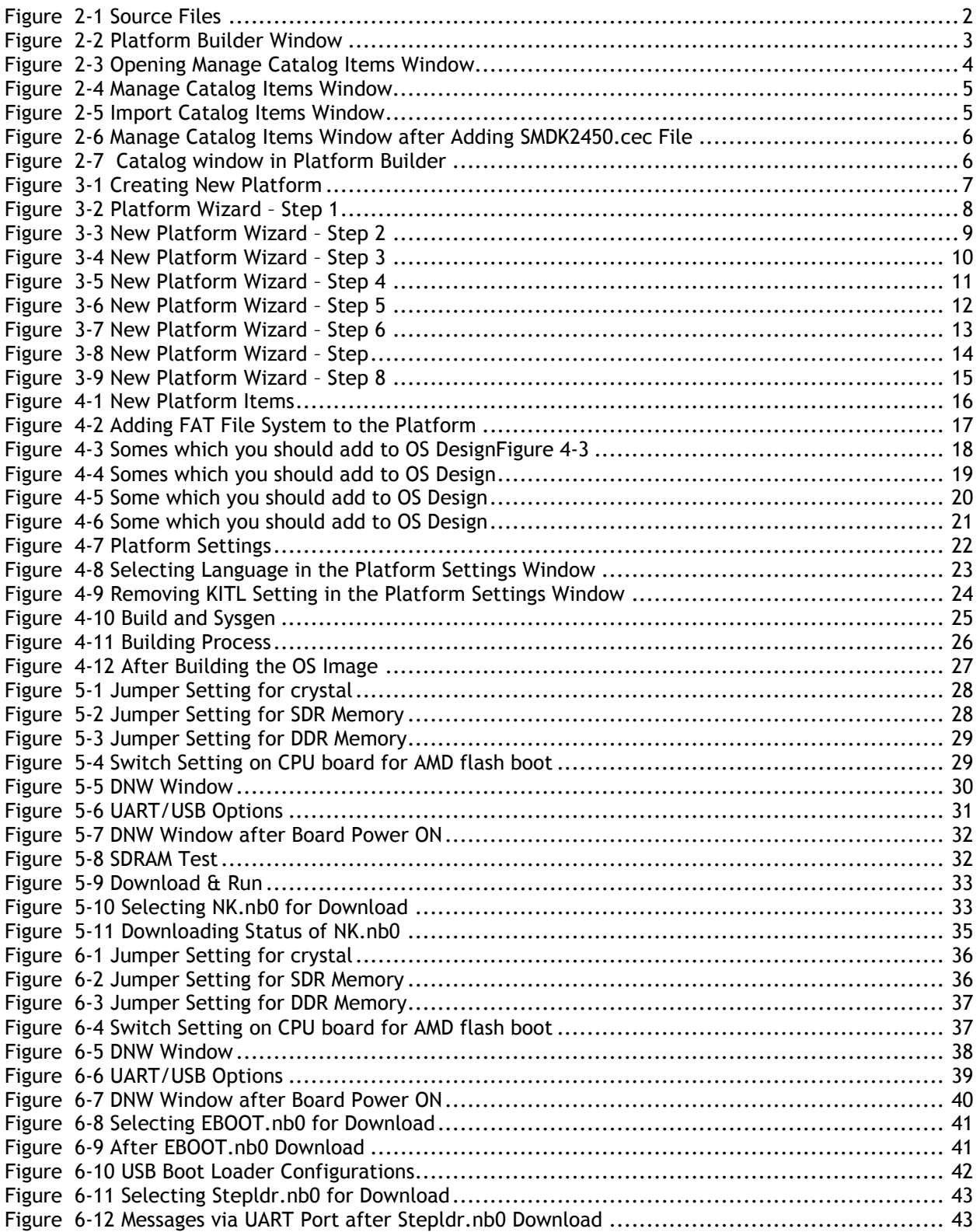

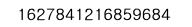

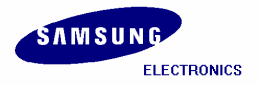

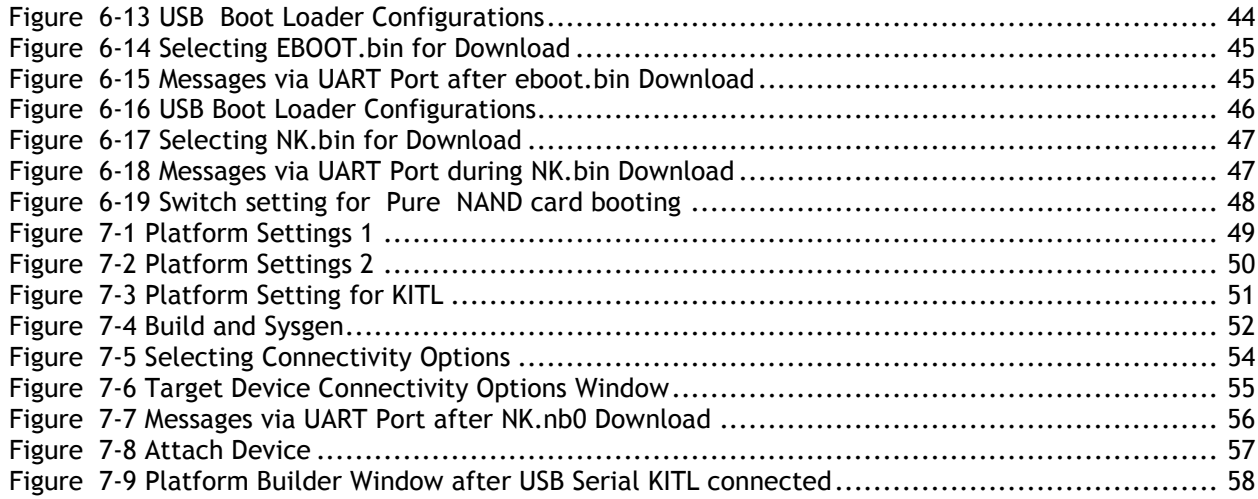

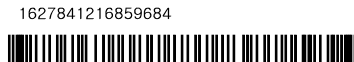

### <span id="page-6-0"></span>1 Overview

This Installation Manual guides you to install the Samsung S3C2450 Windows CE 5.0 BSP.

The manual explains the following topics:

- Copying BSP and Setting up Platform Builder
- Creating a New Platform
- Building OS Image Without KITL
- Fusing WinCE Image via Ethernet

A detailed explanation of each topic is explained in the following chapters.

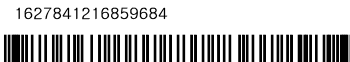

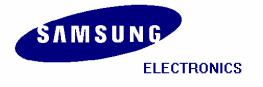

# <span id="page-7-0"></span>2 Copying BSP and Setting up Platform Builder

In this chapter, you can understand how to copy the Samsung S3C2450 Windows CE 5.0 BSP and setup the Platform Builder.

1. To start the BSP installation, copy SMDK2450 BSP to X:\WINCE500\PLATFORM directory on your host PC. Make sure that the cec file and batch file in X:\WINCE500\PLATFORM\SMDK2450 directory has the same name as that of the BSP, i.e. smdk2450.cec and smdk2450.bat.

Note: If you want, you can use a different BSP directory name. But make sure that the cec file and batch file has the same name as that of the BSP directory name.

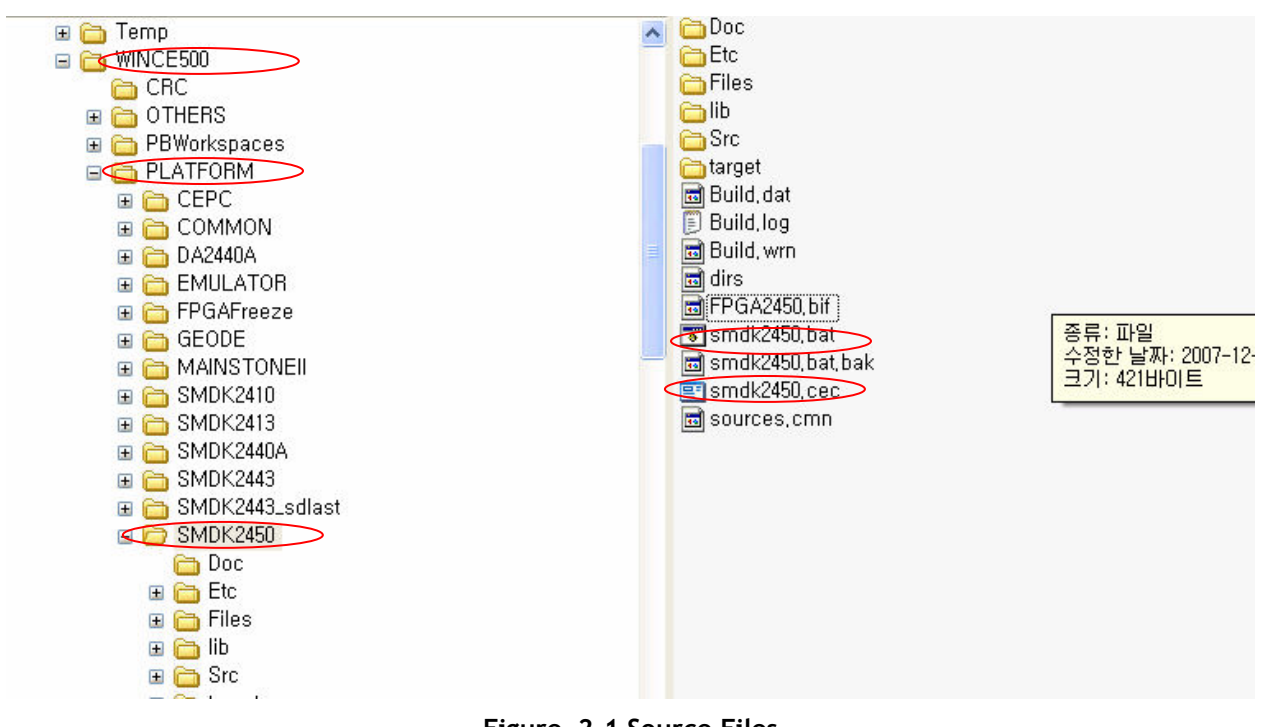

Figure 2-1 Source Files

2. To start S3C2450 Windows CE 5.0 BSP Porting, on your host PC click Start, point to All Programs, point to Microsoft Windows CE 5.0 and then click on Platform Builder 5.0. The following window appears on your screen.

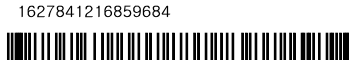

<span id="page-8-0"></span>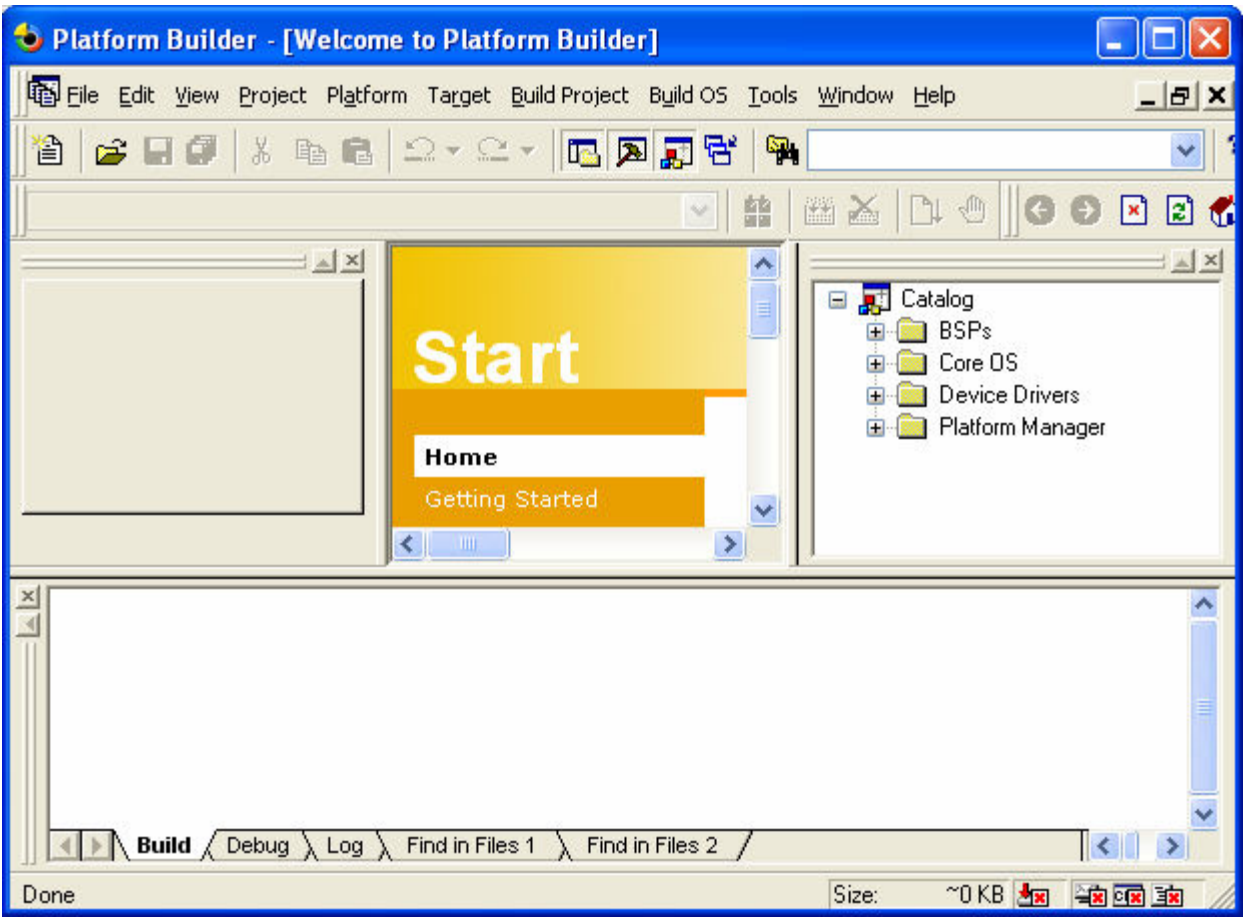

Figure 2-2 Platform Builder Window

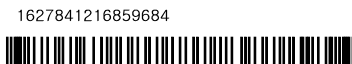

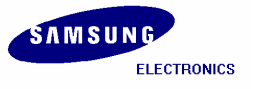

<span id="page-9-0"></span>3. On the File menu, click Manage Catalog Items…. as shown in the figure below.

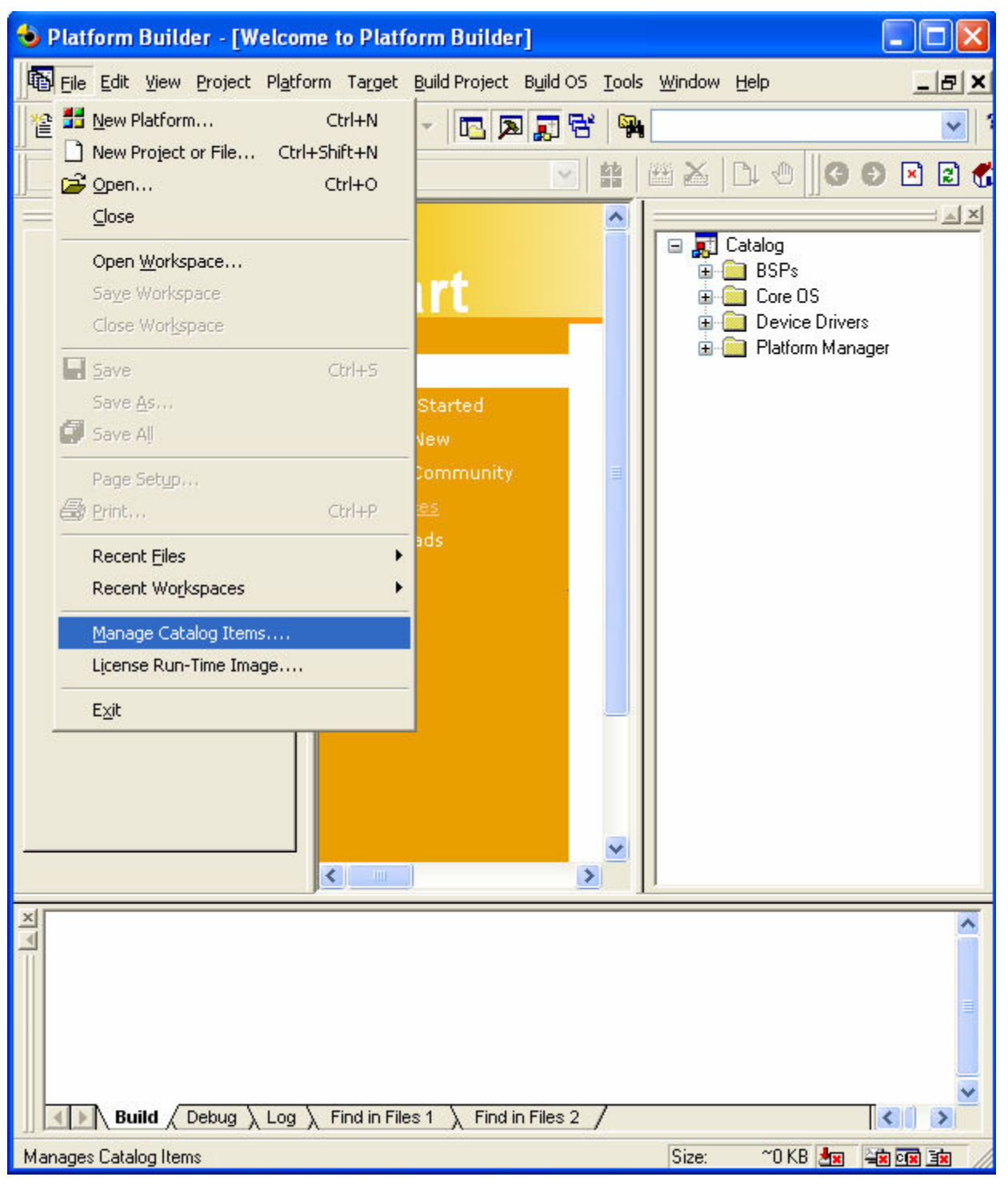

Figure 2-3 Opening Manage Catalog Items Window

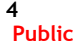

Property of Samsung Electronics Co., Ltd. AP Development, System LSI.

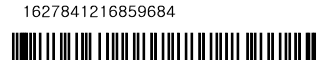

<span id="page-10-0"></span>4. Manage Catalog Items window appears on your screen as shown below. Click Import… button.

| <b>Manage Catalog Items</b> |         |           |                                    |  |         |  |  |
|-----------------------------|---------|-----------|------------------------------------|--|---------|--|--|
| Imported .cec files:        |         |           |                                    |  |         |  |  |
| <b>File</b>                 | Version | Vendor    | Description                        |  | OΚ      |  |  |
| generic.cec                 | 5.00    | Microsoft | Generic driver type declaration    |  |         |  |  |
| audio.cec                   | 5.00    | Microsoft | Audio Catalog Items                |  | Remove  |  |  |
| display.cec                 | 5.00    | Microsoft | Display Catalog Items              |  |         |  |  |
| 1394.cec                    | 5.00    | Microsoft | IEEE 1394 Driver Support           |  | Import  |  |  |
| kevbmouse.cec               | 5.00    | Microsoft | Keyboard and Mouse Catalog Items   |  |         |  |  |
| netcard.cec                 | 5.00    | Microsoft | Ethernet Catalog Items             |  | Refresh |  |  |
| irda.cec                    | 5.00    | Microsoft | IrDA Catalog Items                 |  |         |  |  |
| pomoia.cec                  | 5.00    | Microsoft | PCMCIA Catalog Items               |  |         |  |  |
| printing.cec                | 5.00    | Microsoft | Printing and Printer Drivers       |  |         |  |  |
| serial.cec                  | 5.00    | Microsoft | Serial Port Catalog Items          |  |         |  |  |
| smartcard.cec               | 5.00    | Microsoft | Smart Card Support and Drivers     |  |         |  |  |
| storage.cec                 | 5.00    | Microsoft | Storage Device Support and Drivers |  |         |  |  |
| usb.cec                     | 5.00    | Microsoft | USB Catalog Items                  |  |         |  |  |
|                             | n oo    |           | non o ++                           |  |         |  |  |

Figure 2-4 Manage Catalog Items Window

5. Import Catalog Items window appears on your screen. Select SMDK2450.cec file from X:\WINCE500\PLATFORM\SMDK2450 directory and then click Open button.

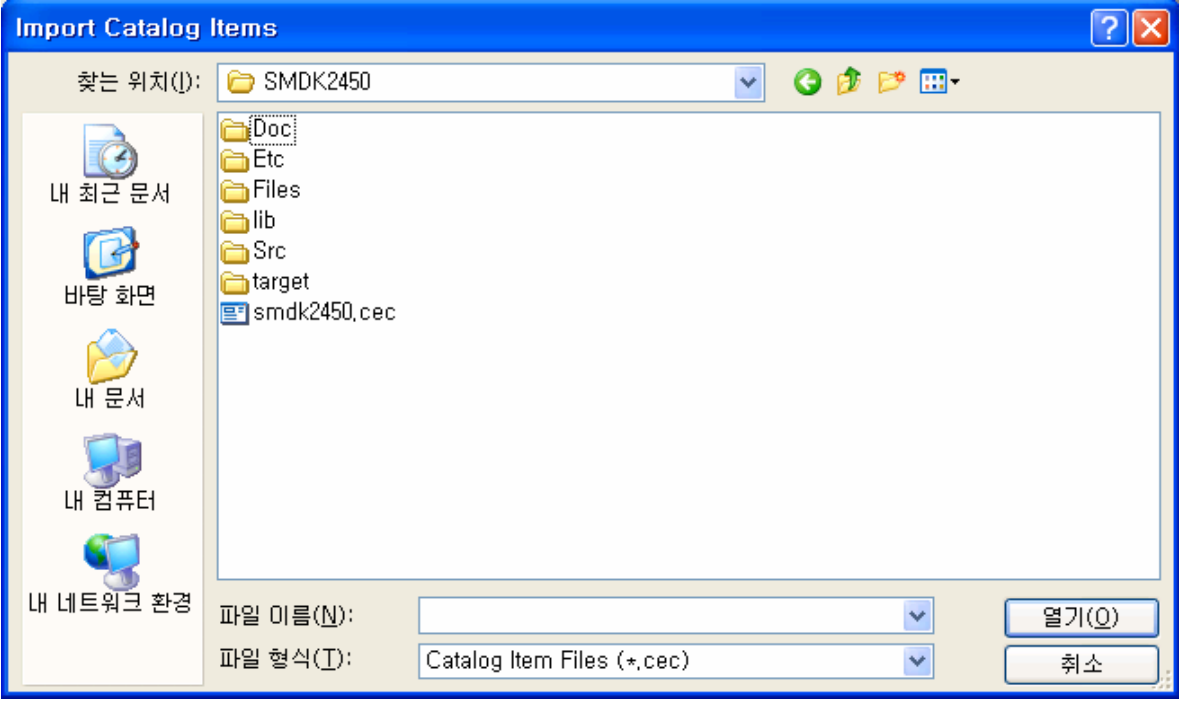

Figure 2-5 Import Catalog Items Window

1627841216859684

<u> INITIA IN THE FIND OF OTHER HEATH OF THE ONE ONE ON THE </u>

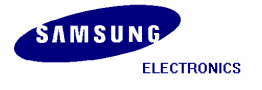

<span id="page-11-0"></span>6. Now SMDK2450.cec is added to Imported .cec files: list in Manage Catalog Items window as shown in figure 2-6. Click Refresh button first and then OK click button.

| <b>Manage Catalog Items</b>                                                                                                    |                                                                                                    |                                                                                                    |                                                                                                    |   |                                     |
|----------------------------------------------------------------------------------------------------|----------------------------------------------------------------------------------------------------|----------------------------------------------------------------------------------------------------|----------------------------------------------------------------------------------------------------|---|-------------------------------------|
| Imported , cec files:                                                                                                    |                                                                                                    |                                                                                                    |                                                                                                    |   |                                     |
| File:<br>dbau1500,cec<br>emulator.cec<br>geode.cec<br>mainstoneii<br>sg2_vr4131<br>sg2_vr5500<br>smdk2410.cec<br>platman.cec<br>coreos.cec<br>wcetk.cec<br>sourcetags,,,,<br>clonemodul,,,<br>netcfv2.cec<br>sqlmobile,cec | Version  <br>5,00<br>5,00<br>5,00<br>5,00<br>5,00<br>5,00<br>5,00<br>5,00<br>5,00<br>5,00<br>5,00<br>5,00<br>5,00<br>5,00 | Vendor<br>Microsoft<br>Microsoft<br>Microsoft<br>Microsoft<br>Microsoft<br>Microsoft<br>Microsoft<br>Microsoft<br>Microsoft<br>Microsoft<br>Microsoft<br>Microsoft<br>Microsoft<br>Microsoft | Description<br>DBAu1500 BSP Catalog Items<br><b>Emulator BSP Catalog Items</b><br>Geode BSP Catalog Items<br>Intel Mainstonell BSP Catalo<br>SG2_VR4131 BSP Catalog Ite<br>SG2_VR5500 BSP Catalog Ite<br>Samsung SMDK2410 Develop<br>Platform Manager Features<br>Windows CE Core OS comp<br>Windows CE Test Kit Client<br>Source code information for t<br>Catalog items that can be clo<br>NET Compact Framework 2,0,<br>SQL Mobile support | ∧ | l IK<br>Remove<br>Import<br>Refresh |
| smdk2450,cec                                                                                                    | 5.00                                                                                                    | Samsung                                                                                                    | A BSP for the Samsung SMD                                                                                                    |   |                                     |

Figure 2-6 Manage Catalog Items Window after Adding SMDK2450.cec File

7. Look at Catalog\Third Party\BSPs directory on Catalog window. Confirm whether SMDK2450: ARMV4I BSP is added properly as shown below. If not added properly, then remove SMDK2450.cec file in the Imported .cec files: list from Manage Catalog Items window and then repeat steps 4~7 again.

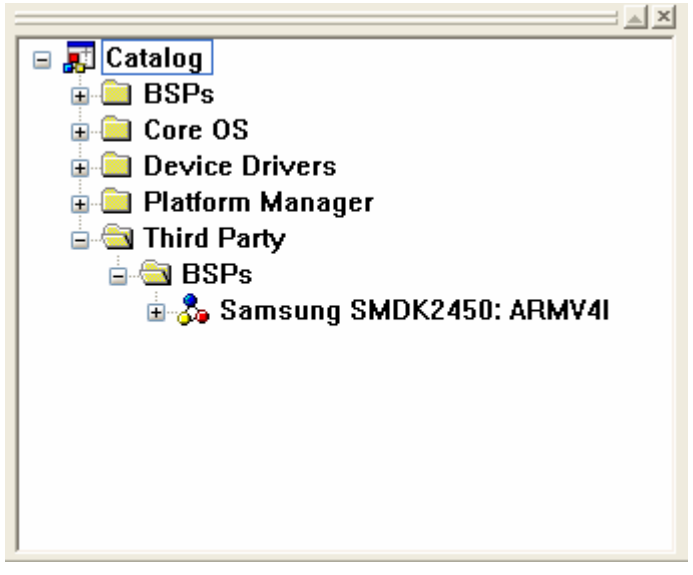

Figure 2-7 Catalog window in Platform Builder

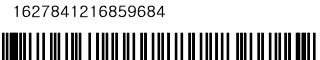

# <span id="page-12-0"></span>3 Creating a New Platform

In this chapter, you can understand how to create a new platform using the Platform Builder.

1. On the File menu in the Platform Builder window, click New Platform… as shown in figure 3-1.

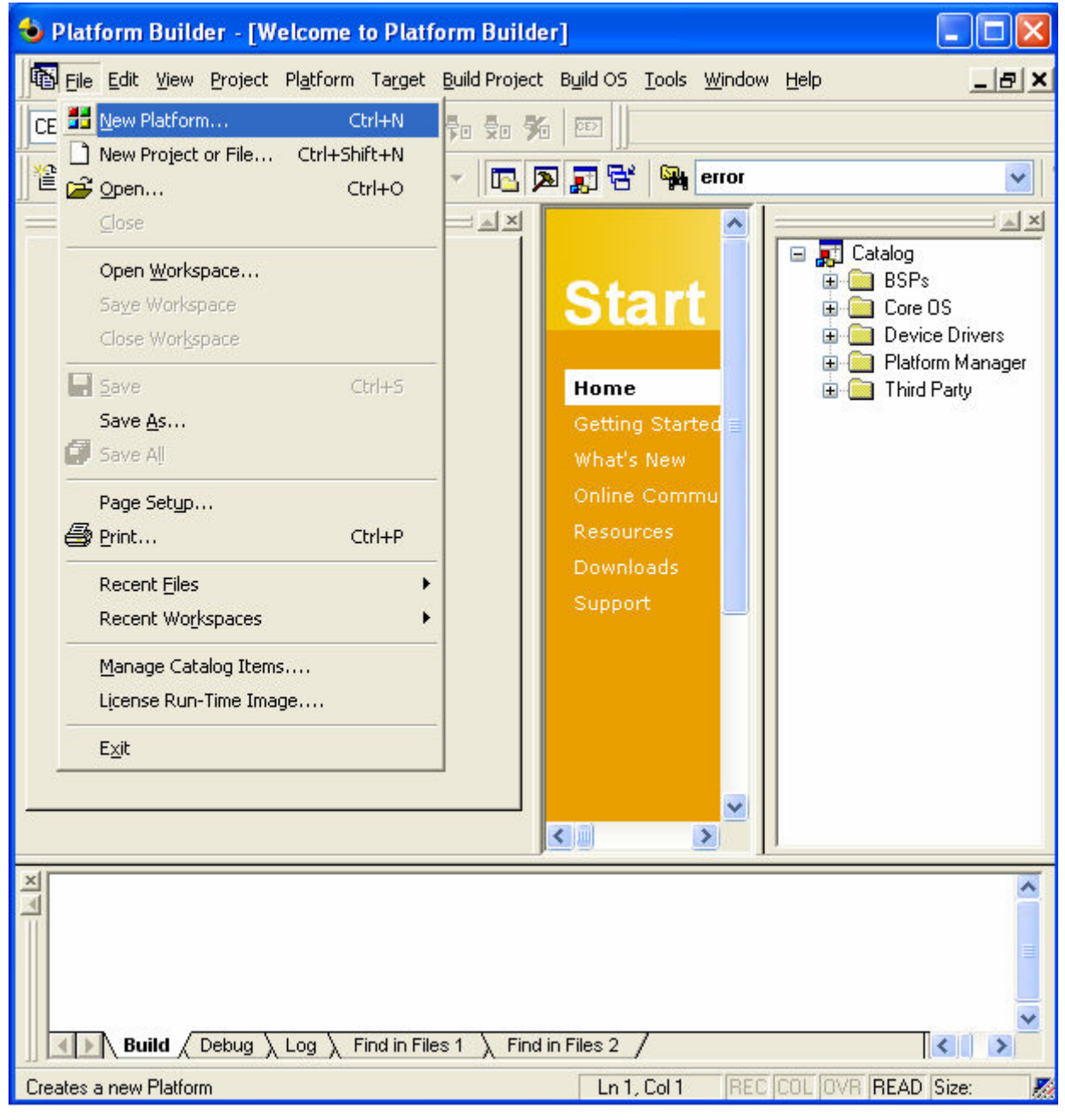

Figure 3-1 Creating New Platform

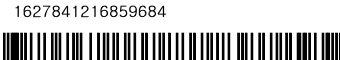

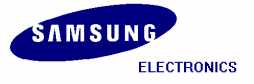

<span id="page-13-0"></span>2. The following window appears on your screen. Click Next button to continue.

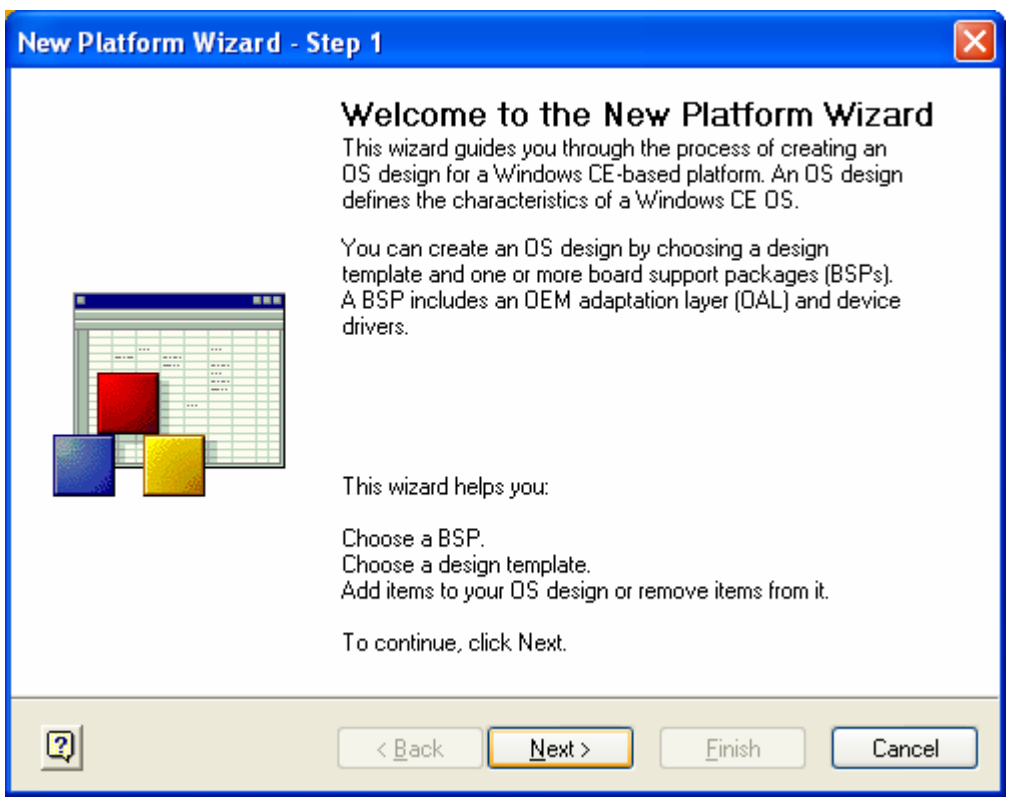

Figure 3-2 Platform Wizard – Step 1

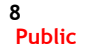

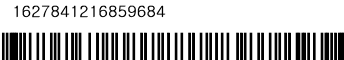

<span id="page-14-0"></span>3. The Workspace Name And Location window appears on your screen. Type a platform name in the Name box and then click Next button.

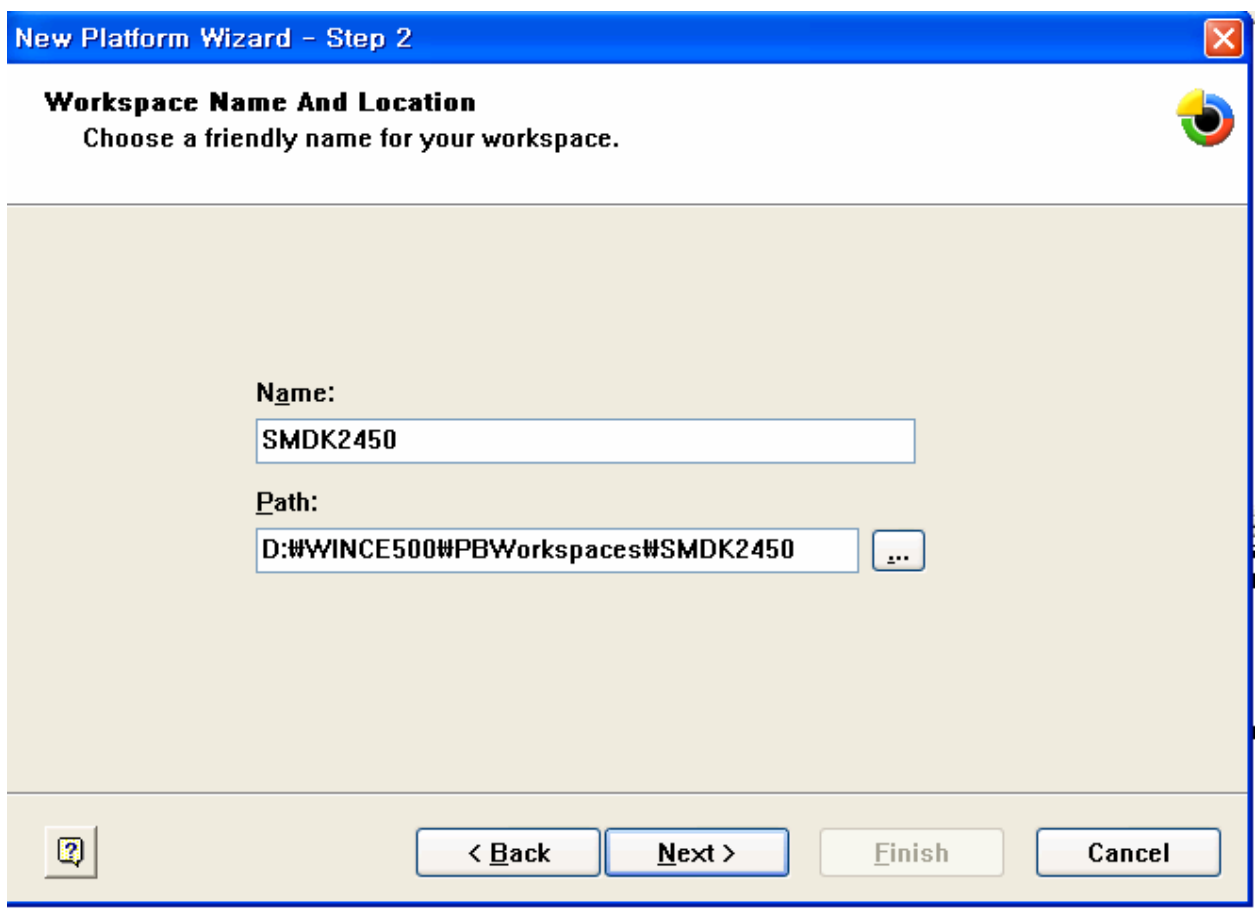

Figure 3-3 New Platform Wizard – Step 2

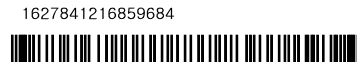

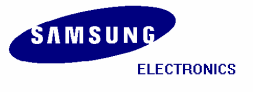

<span id="page-15-0"></span>4. The Board Support Packages (BSPs) window appears on your screen. Select SMDK2450: ARMV4I and then click Next button.

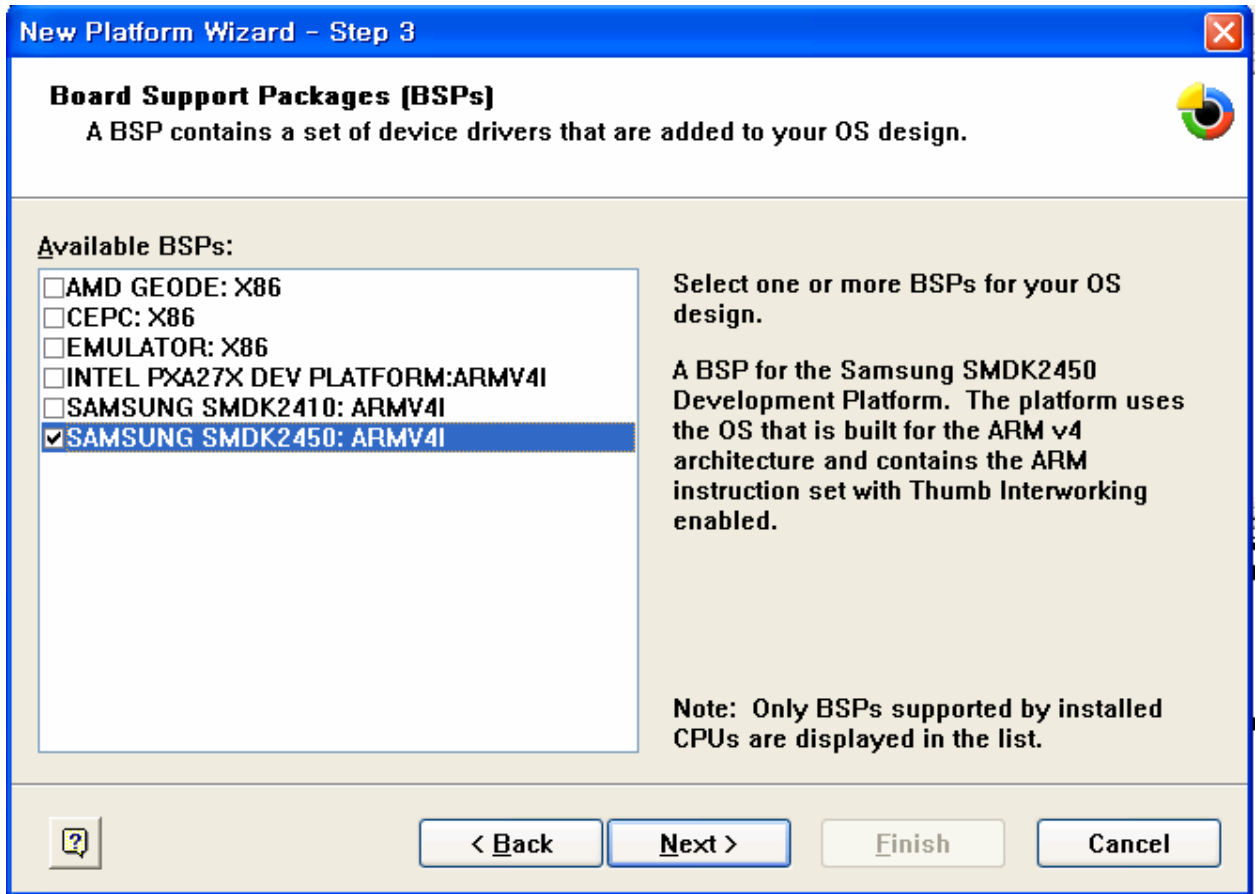

Figure 3-4 New Platform Wizard – Step 3

<span id="page-16-0"></span>5. The Design Template wizard window appears on your screen. Please select Mobile Handheld from Available design templates list and then click Next button.

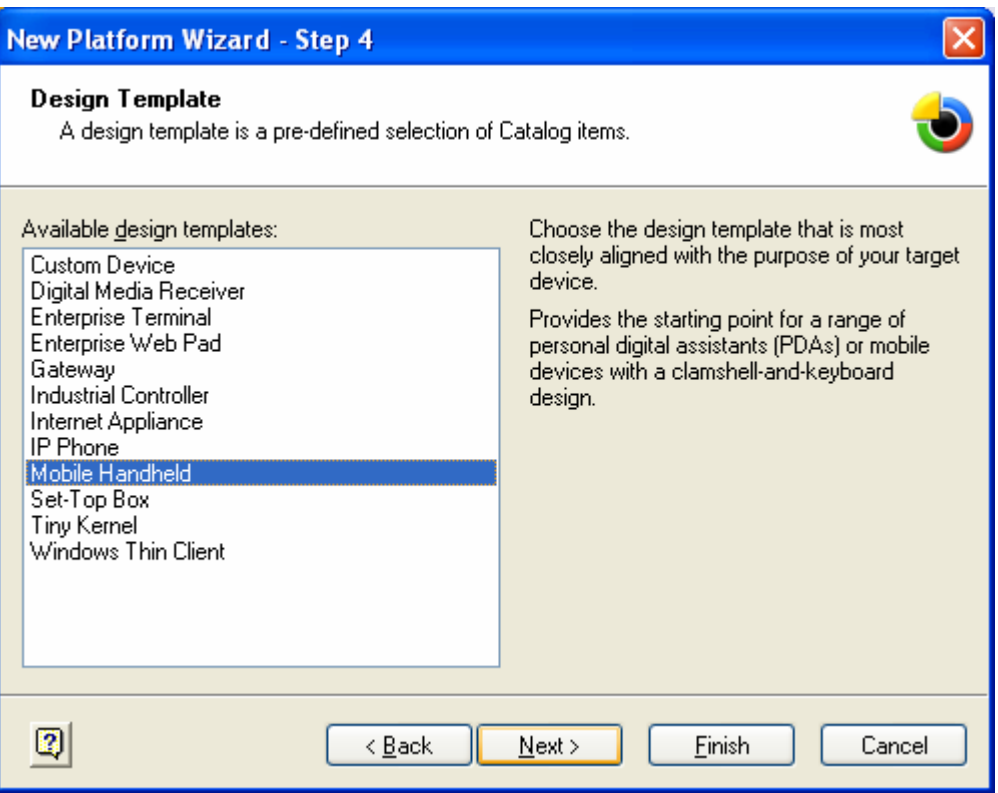

Figure 3-5 New Platform Wizard – Step 4

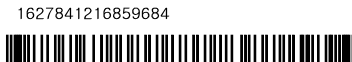

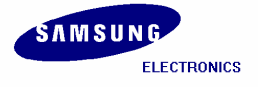

<span id="page-17-0"></span>6. The following window appears on your screen. Here you select the Application & Media you want to include in your platform and then click Next button.

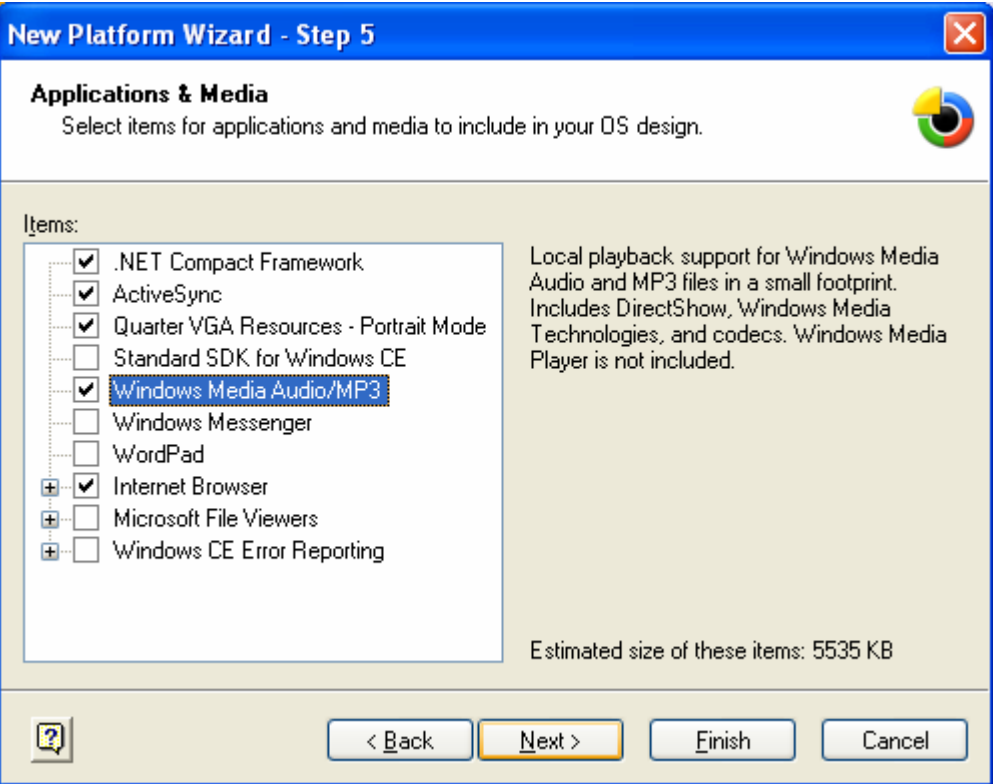

Figure 3-6 New Platform Wizard – Step 5

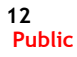

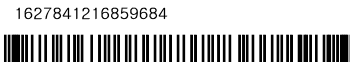

<span id="page-18-0"></span>7. The Networking & Communications wizard window appears on your screen. Click Next button.

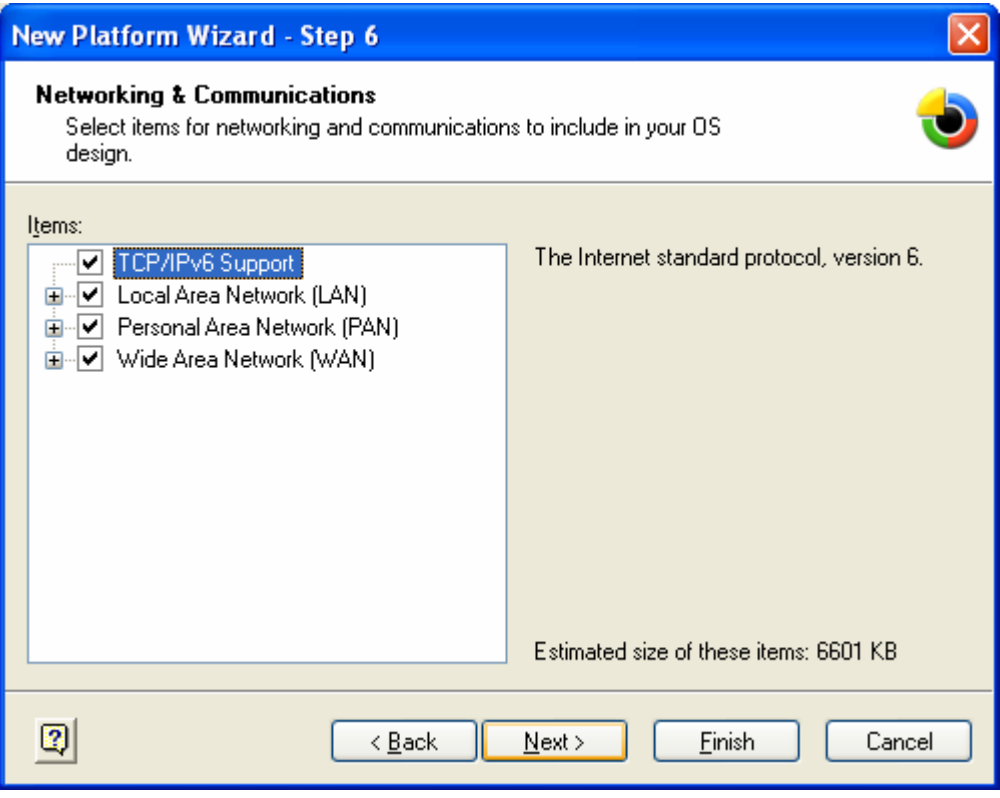

Figure 3-7 New Platform Wizard – Step 6

1627841216859684

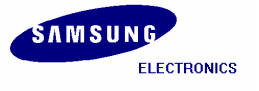

<span id="page-19-0"></span>8. The following window appears on your screen. Please read all the security warnings and then click Next button.

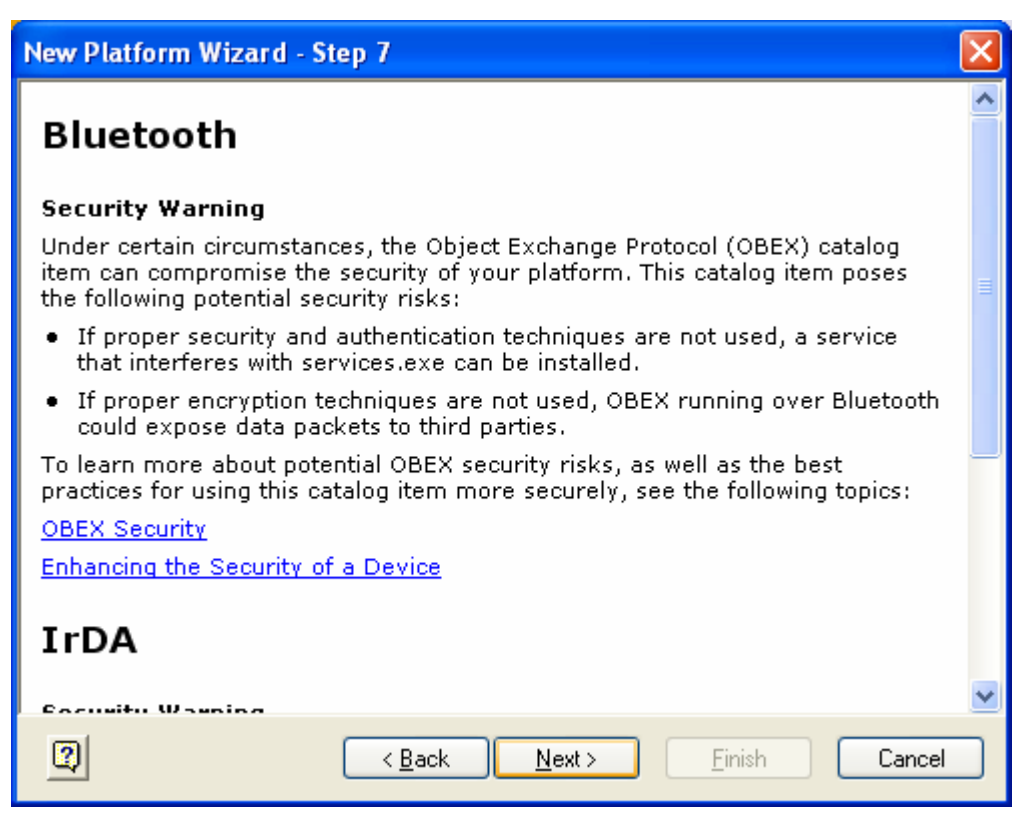

Figure 3-8 New Platform Wizard – Step

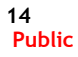

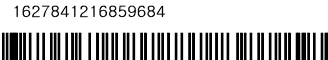

<span id="page-20-0"></span>9. The following window appears on your screen. Click Finish button to complete the process.

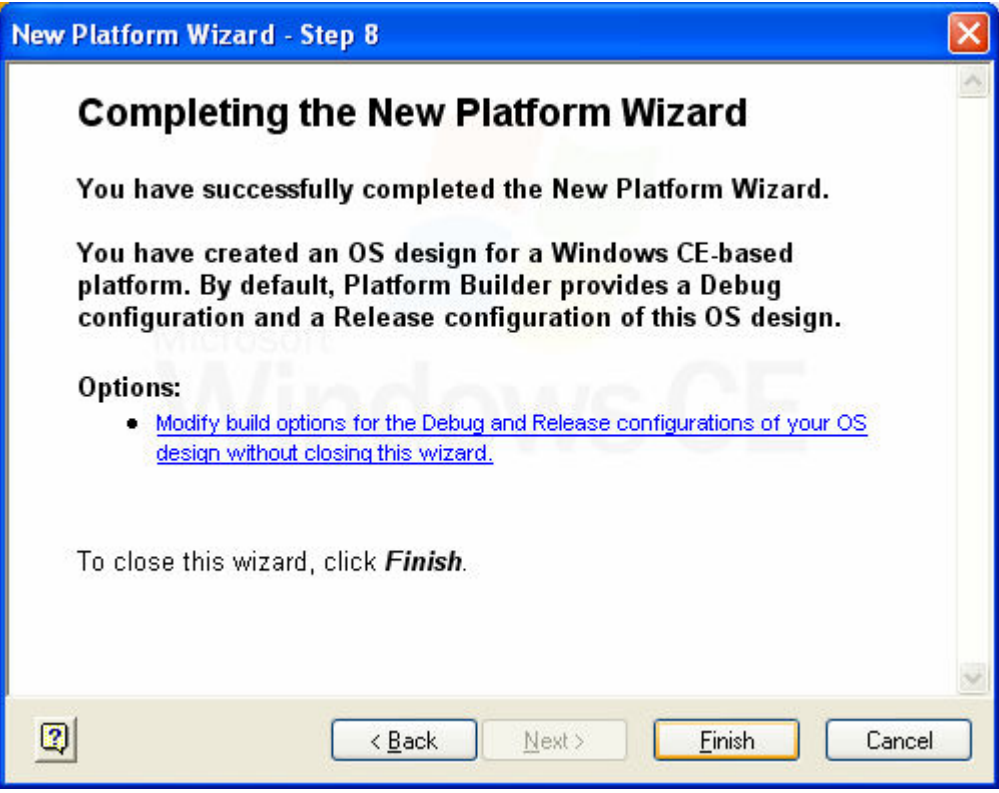

Figure 3-9 New Platform Wizard – Step 8

1627841216859684

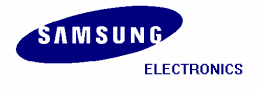

# <span id="page-21-0"></span>4 Building OS Image – Without KITL

1. In the Platform Builder window on your host PC, you can see the new platform created along with its various sub-directories on the left hand side as shown in figure 4-1.

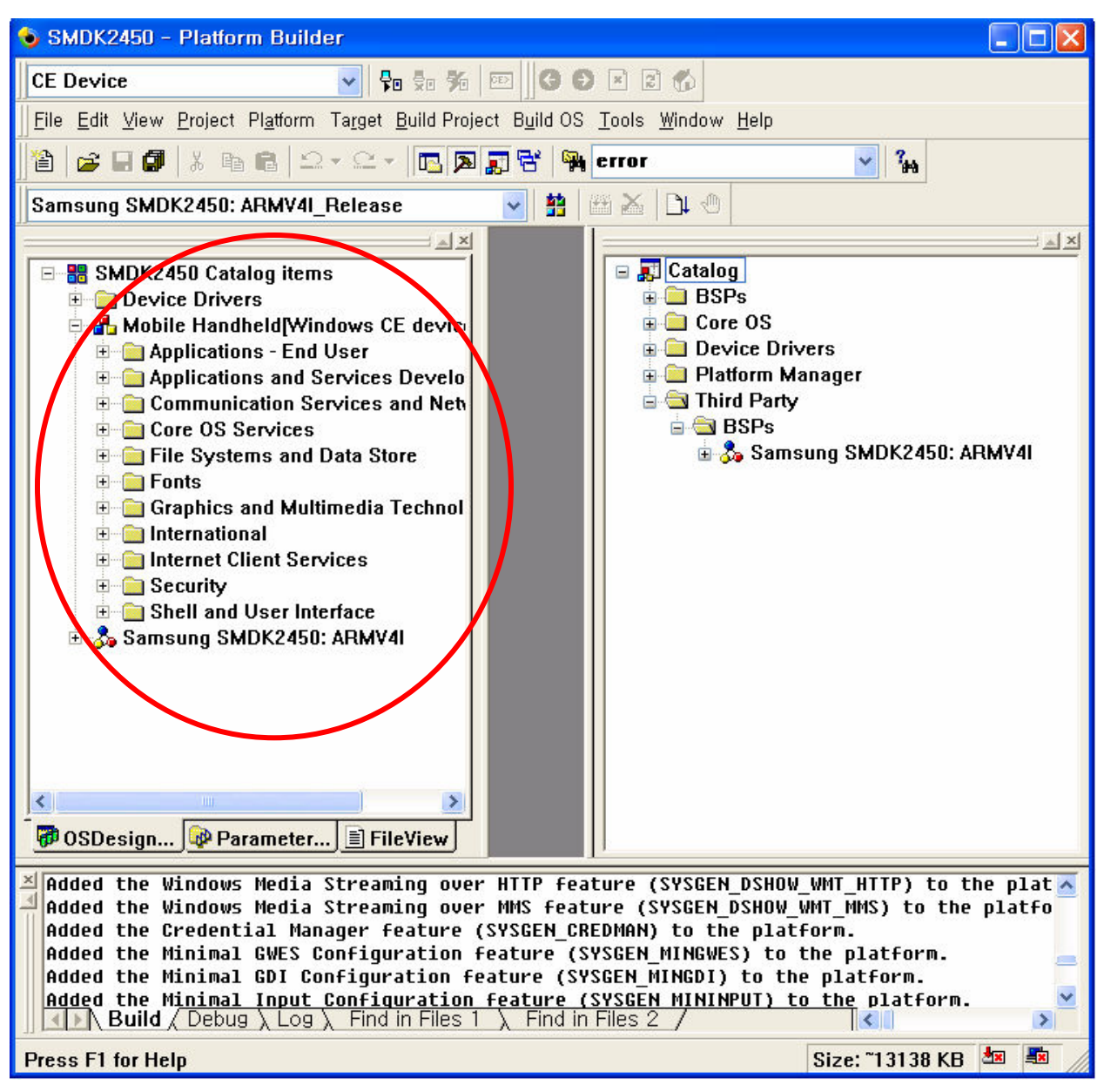

Figure 4-1 New Platform Items

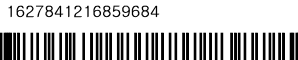

<span id="page-22-0"></span>2. Expand Core OS node in Catalog window, then expand Windows CE devices -> File Systems and Data Store -> Storage Manager, right click on FAT File System and click Add to OS Design as shown in the figure below.

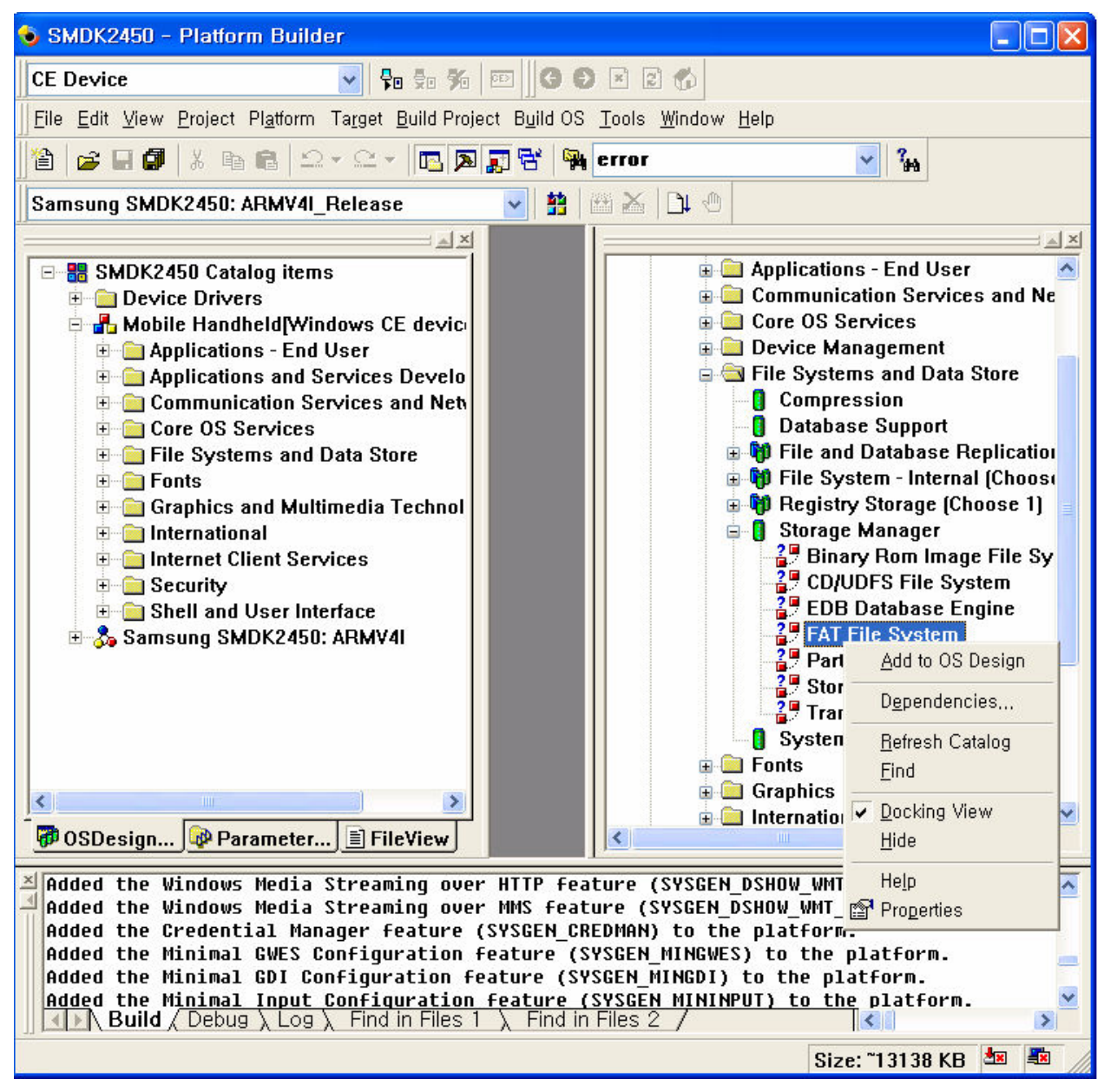

Figure 4-2 Adding FAT File System to the Platform

1627841216859684

**H**ii ii ii iii i iiiii

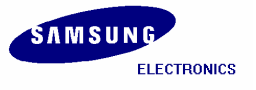

<span id="page-23-0"></span>3. Similarly, please do follow steps to add the various features to your platform. You can also add other features which you want to install in your platform. **Figure 10** of follow picture indicate one which you should add to OS Design.

| □ <mark>東</mark> Catalog                                                                      |
|-----------------------------------------------------------------------------------------------|
| <b>मं</b> ∎ BSPs                                                                              |
| $\Box$ Core OS                                                                                |
| 白 <b>品</b> Windows CE devices                                                                 |
| <b>E. Applications and Services Development</b>                                               |
| <b>E-Composited Applications - End User</b>                                                   |
| <b>E.G.</b> Communication Services and Networking                                             |
| <b>A</b> Core OS Services                                                                     |
| <b>E</b> Device Management<br><b>Example 1</b> File Systems and Data Store                    |
| <b>A</b> Compression                                                                          |
| <b>Database Support</b>                                                                       |
| 由 <mark>附</mark> File and Database Replication (Choose 1)                                     |
| 由 1 File System - Internal (Choose 1)                                                         |
| 由 <mark>制</mark> Registry Storage (Choose 1)                                                  |
| <b>E-8</b> Storage Manager                                                                    |
| <b>Example 15</b> Binary Rom Image File System <b>Example 20</b> Binary Rom Image File System |
| <b>2</b> CD/UDFS File System                                                                  |
| <b>2</b> EDB Database Engine                                                                  |
| a<br>20 FAT File System<br>20 Partition Driver                                                |
|                                                                                               |
|                                                                                               |
| <b>2</b> Transaction Safe FAT File System (TFAT)                                              |
| System Password<br><b>⊞</b> Fonts                                                             |
| <b>E. Graphics and Multimedia Technologies</b>                                                |
| <b>Enternational</b>                                                                          |
| <b>A</b> Internet Client Services                                                             |
| <b>E</b> Security                                                                             |
| <b>A</b> Shell and User Interface                                                             |
| <b>Fig. The Voice over IP Phone Services</b>                                                  |
| <b>E. Windows CE Error Reporting</b>                                                          |
| <b>E</b> Device Drivers                                                                       |
| <b>E-M</b> Platform Manager                                                                   |
| Third Party                                                                                   |
|                                                                                               |

Figure 4-3 Somes which you should add to OS DesignFigure 4-3

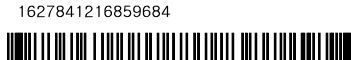

<span id="page-24-0"></span>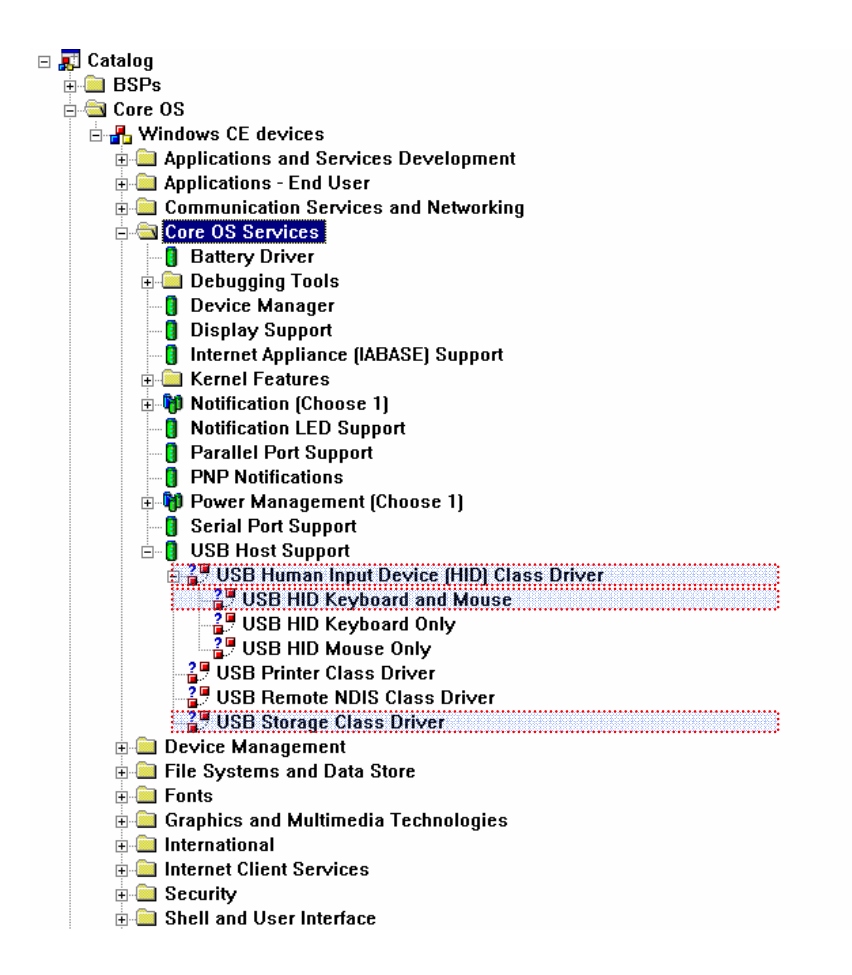

Figure 4-4 Somes which you should add to OS Design

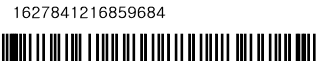

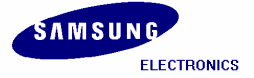

#### <span id="page-25-0"></span>SMDK2450 Installation Manual

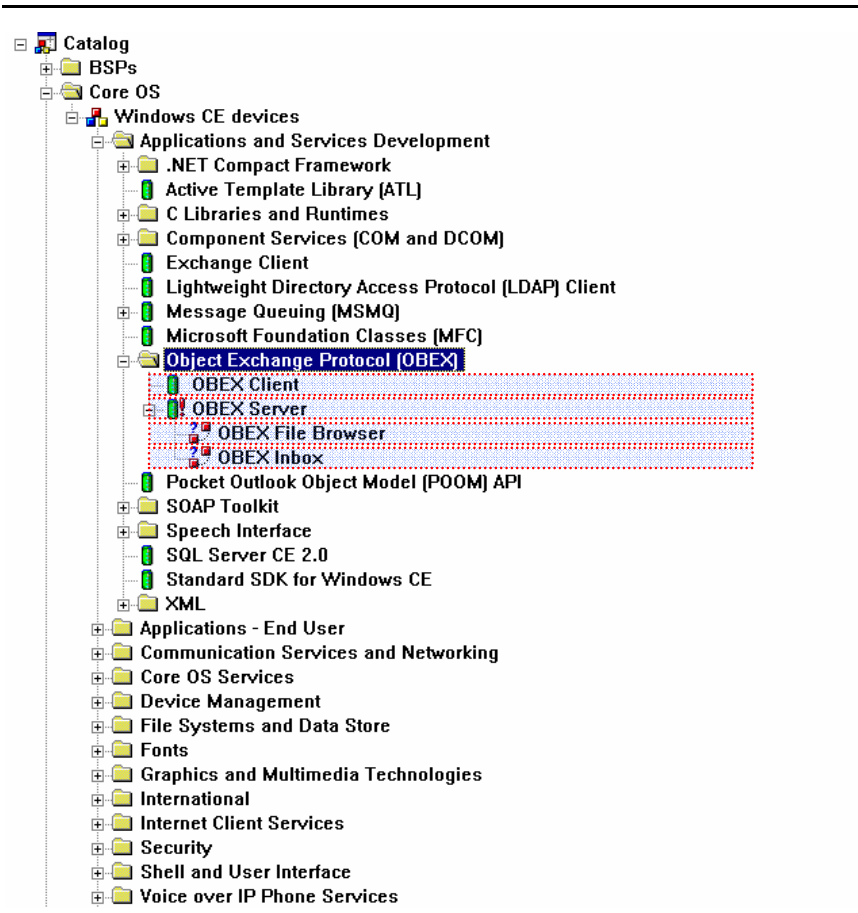

Figure 4-5 Some which you should add to OS Design

When you click right click on OBEX Server and click Add to OS Design. Special Feature Notification window appears on your screen. Click Close button.

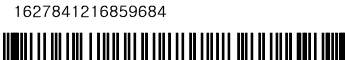

<span id="page-26-0"></span>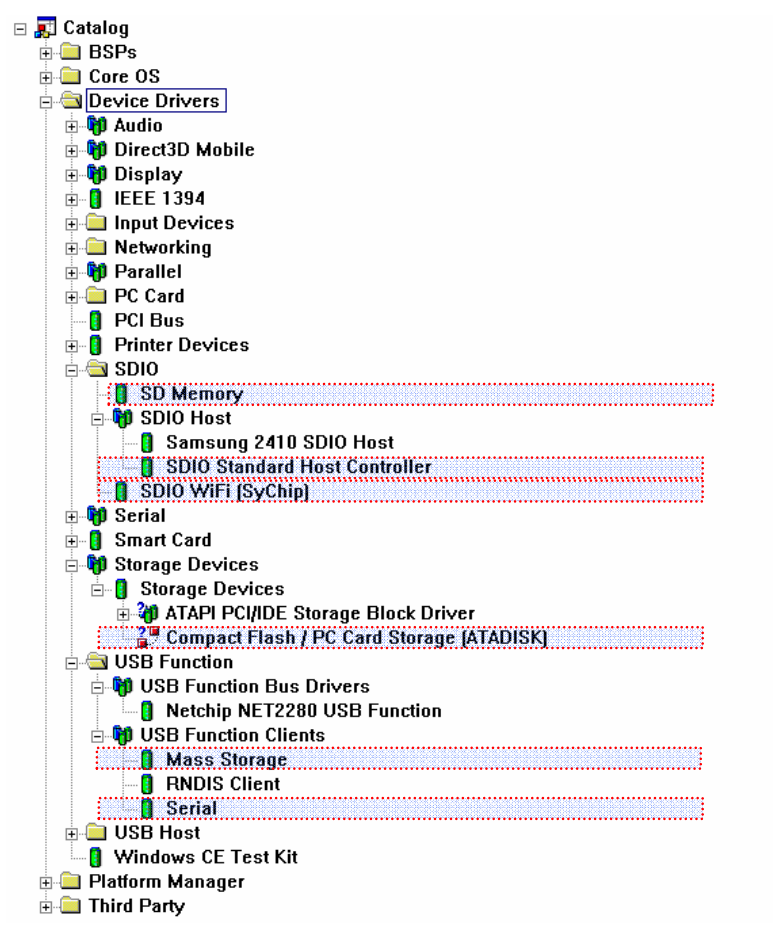

Figure 4-6 Some which you should add to OS Design

4. Expand Core OS node in Catalog window, then expand Windows CE devices -> Graphics and Multimedia Technologies, select all the required Media Components and then Add to OS Design.

1627841216859684

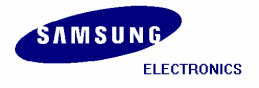

<span id="page-27-0"></span>5. On the Platform menu, click Settings… as shown in figure 4-3.

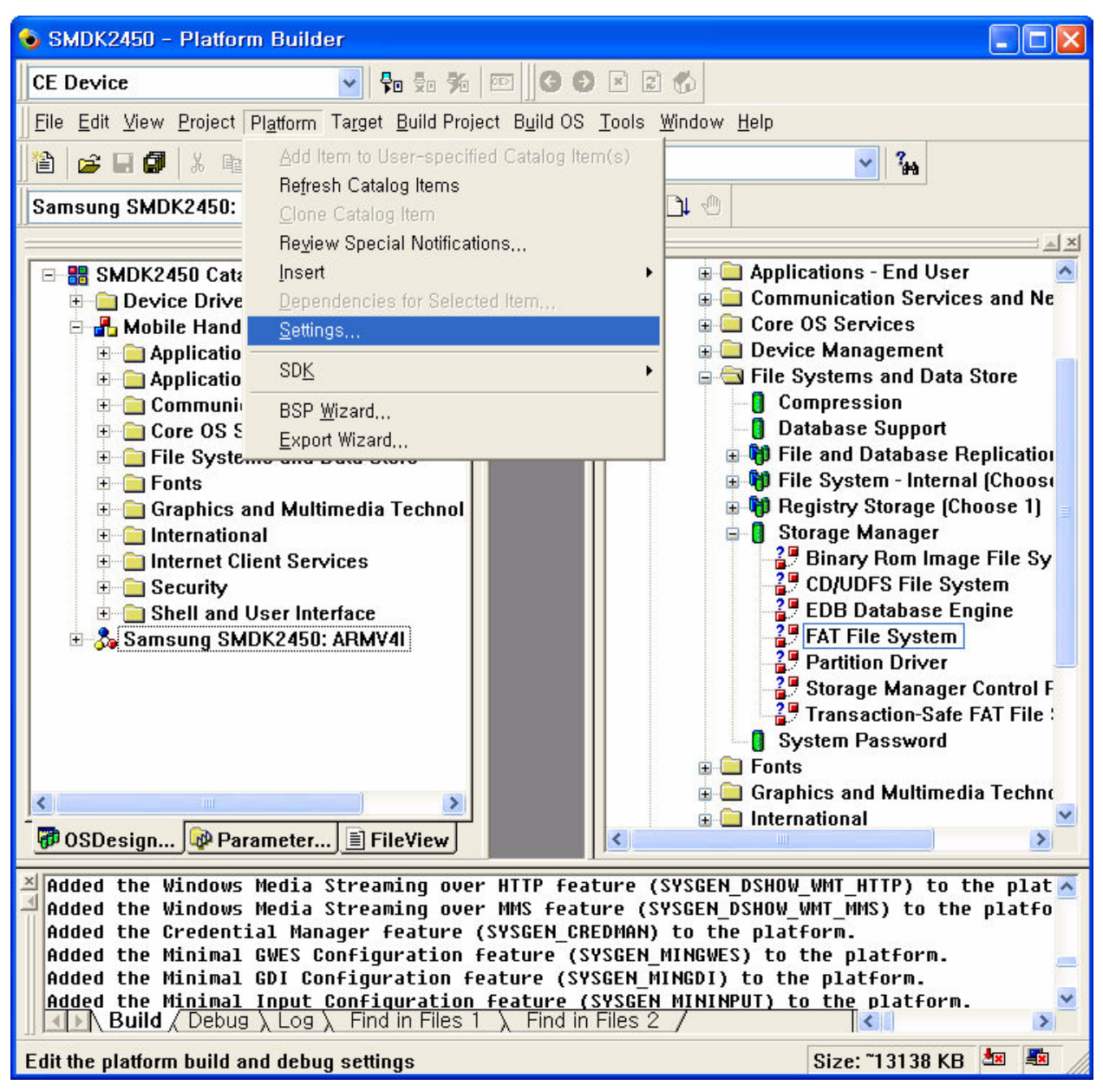

Figure 4-7 Platform Settings

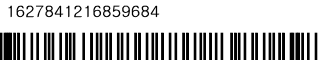

<span id="page-28-0"></span>6. The Platform Settings window appears on your screen. Select Locale tab and click Clear All button. It clears all the language settings in your platform. Now select English (United States) as shown in figure 4-4.

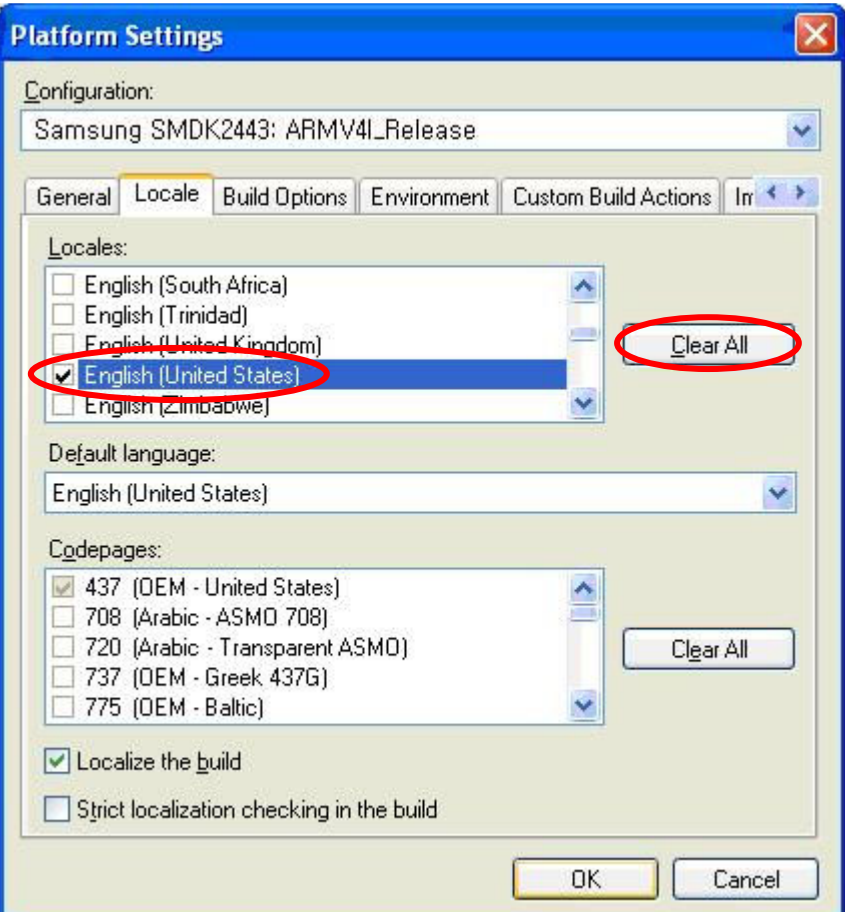

Figure 4-8 Selecting Language in the Platform Settings Window

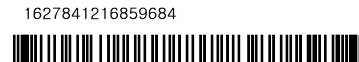

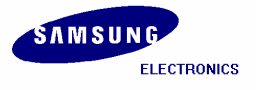

<span id="page-29-0"></span>7. Now please uncheck the square boxes Enable CE Target Control Support (SYSGEN\_SHELL=1), Enable Full Kernel Mode (no IMGNOTALLKMODE=1) and Enable KITL (no IMGNOKITL=1) in the Build Options tab in Platform Settings window and then click OK button.

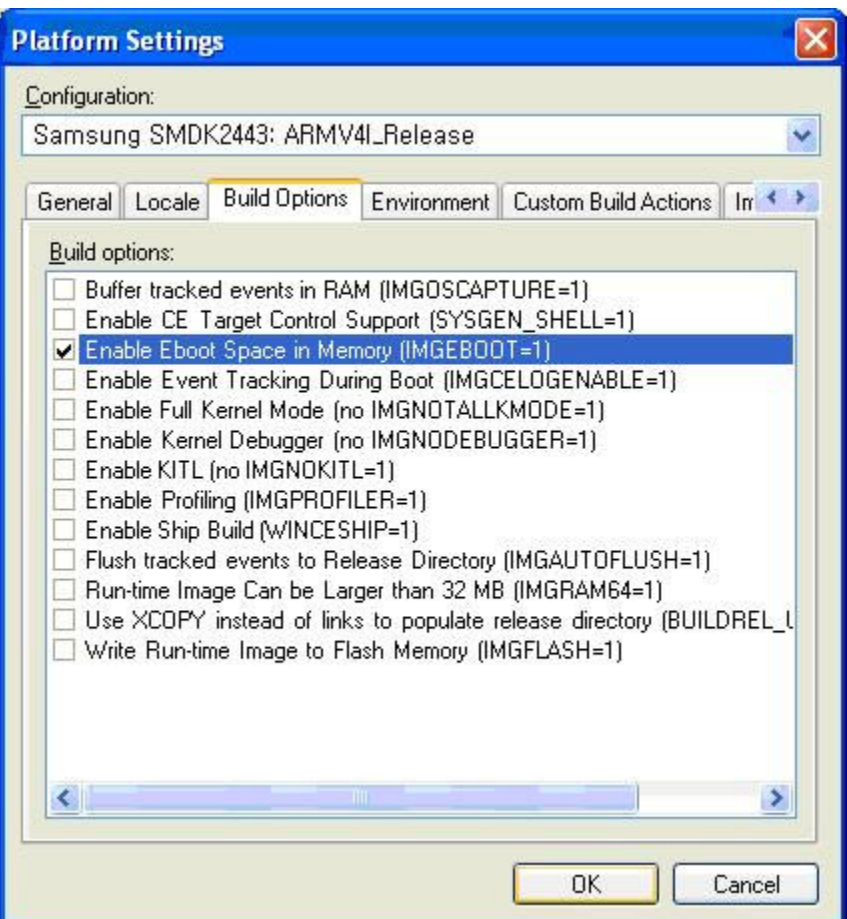

Figure 4-9 Removing KITL Setting in the Platform Settings Window

- 8. Enable Clean Before Building, Copy Files to Release Directory After Build and Make Run-Time Image After Build if they are not enabled in the Build OS menu on the Platform Builder window.
- 9. On the Build OS menu, click Build and Sysgen as shown in figure 4-6 to build the Eboot image.

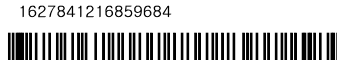

<span id="page-30-0"></span>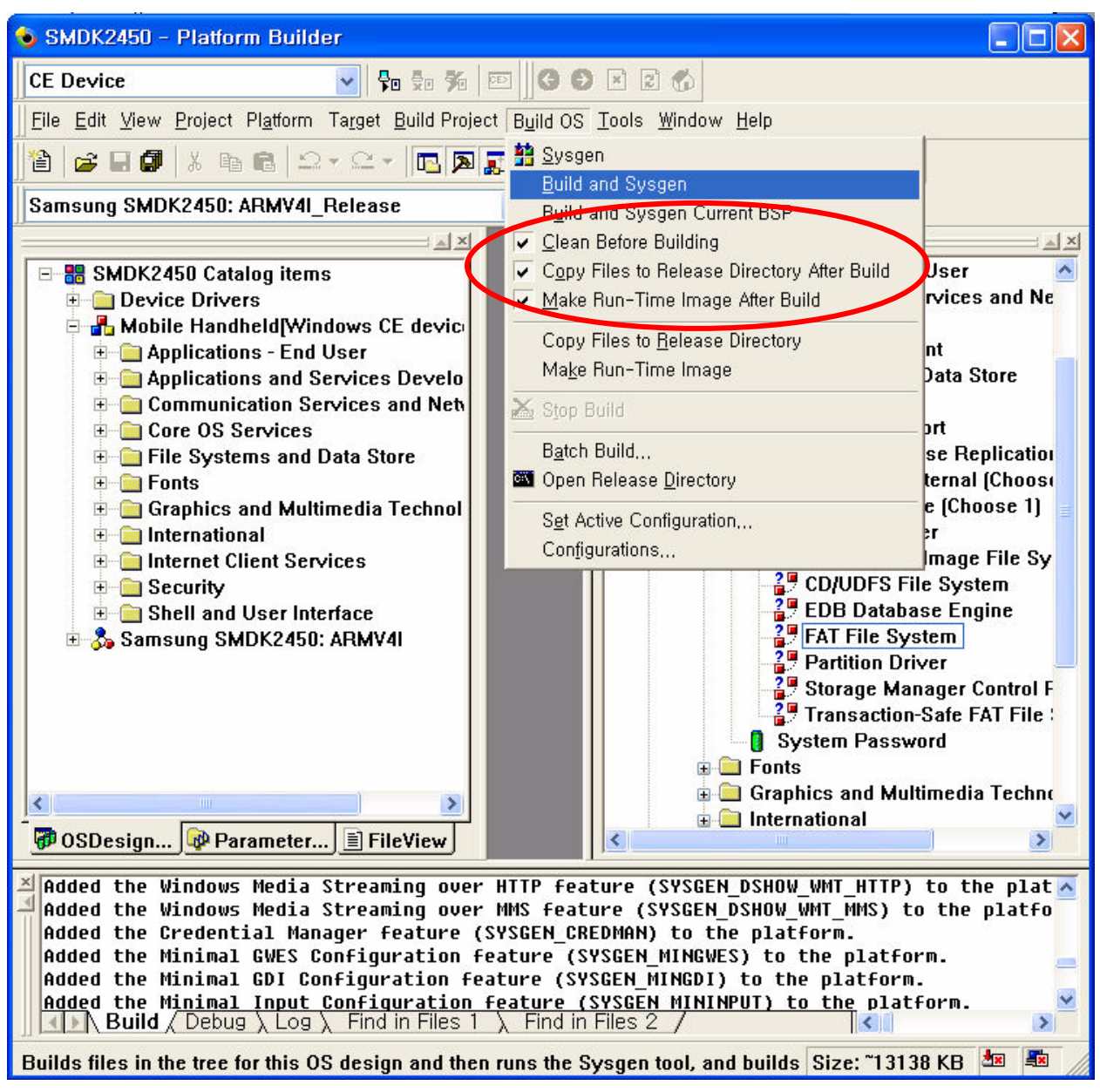

Figure 4-10 Build and Sysgen

1627841216859684

HII II III III I IIII

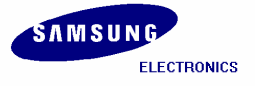

<span id="page-31-0"></span>10. The arrow pointing to the icon in the following figure indicates the Building process.

| SMDK2450 - Platform Builder                                                                                                    |                                                                                                    |
|----------------------------------------------------------------------------------------------------|----------------------------------------------------------------------------------------------------|
| $\mathbf{v}$ to the K $\mathbf{E}$ to the R $\mathbf{A}$<br><b>CE</b> Device                                                                                                    |                                                                                                    |
| File Edit View Project Platform Target Build Project Build OS Tools Window Help                                                                                                    |                                                                                                    |
| C H Q X th & △ · △ · B A J + + A crror<br>ê.                                                                                                    | $v_{\rm th}$<br>$\vee$                                                                                                    |
| $ \mathbf{B}$ $\mathbf{X}$ $\mathbf{D}$ $\mathbf{A}$<br>Samsung SMDK2450: ARMV4I Release                                                                                                    |                                                                                                    |
| 白 25 OBEX Inbox<br>OBEX server defau<br><b>E</b> Communication Services and N<br><b>EN Core OS Services</b><br><b>H</b> Battery Driver<br>Device Manager<br><b>Display Support</b><br>[4] Internet Appliance [IABASE]:<br><b>E</b> Kernel Features<br><b>E</b> Notification LED Support<br>Notification LED APIs<br><b>A.</b> PNP Notifications<br><b>E</b> Power Management [Full]<br>Serial Port Support<br><b>A</b> UI based Notification<br><b>E-8</b> USB Host Support<br>File Systems and Data Store<br>$\blacksquare$ Fonts<br>K.<br><b>DOSDesign</b> Parameter FileView<br><b>CEBUILD: Building CLEAN</b><br>Building dep trees: winceos dcom gdiex ie script servers shellsdk shell rdp wceshellfe wceappsfd viewer<br>CEBUILD: Building -c (D:\WINCE500\private\winceos)<br>KID Net Build / Debug \ Log \ Find in Files 1 \ Find in Files 2 / | $\Box$ Catalog<br><b>BSPs</b><br>G Core OS<br><b>E</b> , Windows CE devices<br><b>Applications and Services</b><br><b>B</b> Applications - End User<br><b>Communication Services</b><br>$\blacksquare$ Core OS Services<br><b>E</b> Device Management<br><b>E</b> File Systems and Data St<br>$\blacksquare$ Fonts<br><b>Graphics and Multimedia</b><br>$\Box$ Audio<br><b>E-B</b> Audio Compression<br>$2\%$ GSM 6.10 Codec<br>$\frac{2\pi}{6}$ MSFilter Codec<br>Waveform Audio<br><b>E</b> Graphics<br><b>S</b> Media<br><b>Building</b><br>$\overline{a}$ $\overline{a}$ $\overline{a}$ $\overline{a}$<br>≺<br><b>Process</b><br>$\vert \vert \vert \vert \vert$ |
| <b>Press F1 for Help</b>                                                                                                    | Size: ~14088 KB Building: 图 图 题                                                                                                    |

Figure 4-11 Building Process

Note: Building process may take some time depending on your system capability. So, please wait for the build process to be completed. It might take around 1 hour.

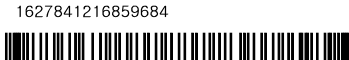

<span id="page-32-0"></span>11. After completion of build process, following messages appear as shown below. EBOOT.nb0, EBOOT.bin, STEPLDR.nb0, STEPLDR.bin, NK.bin and NK.nb0 is now available in X:\WINCE500\PBWorkspaces\[platform name]\RelDir\SMDK2450\_ARMV4I\_Release directory.

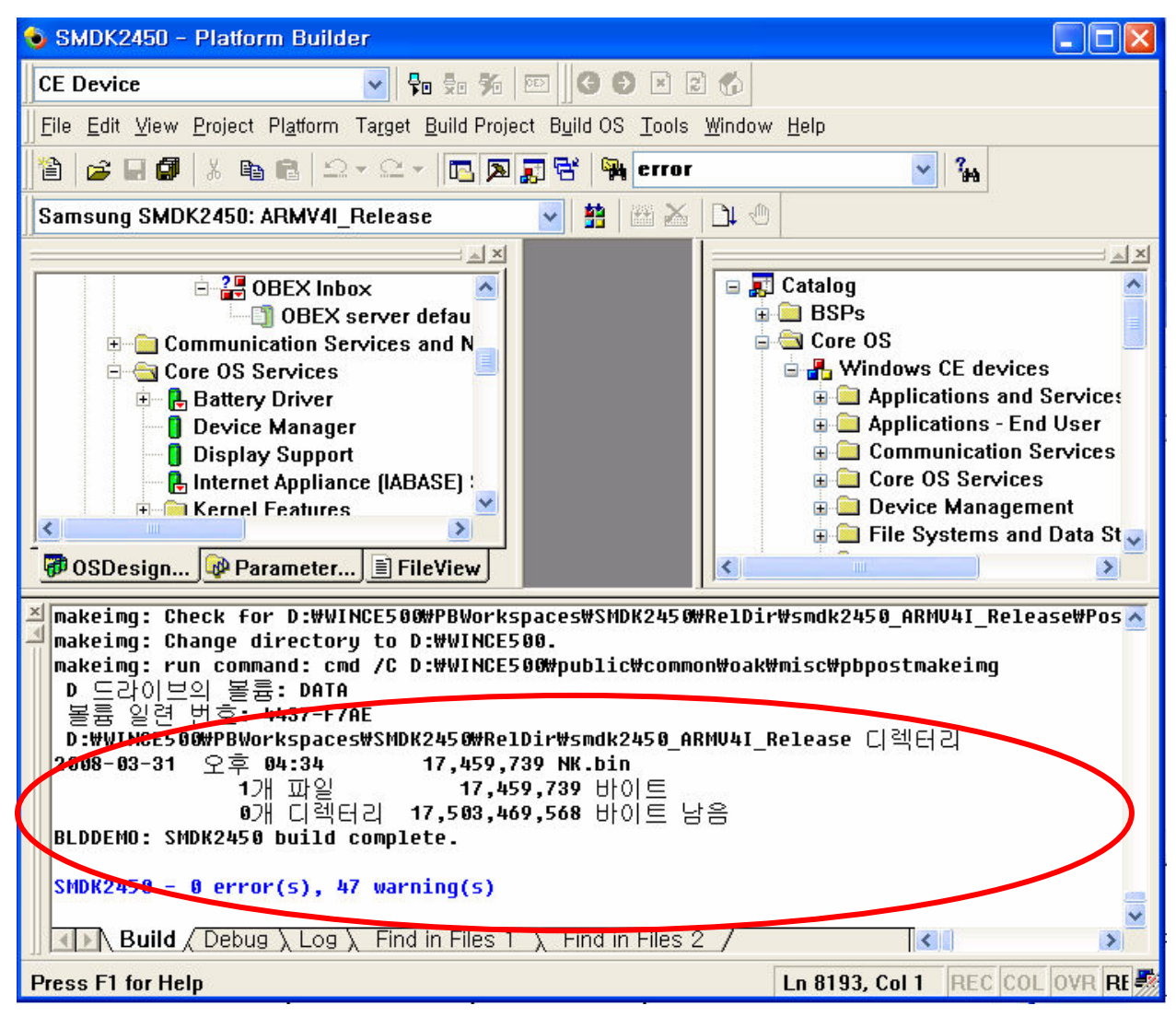

Figure 4-12 After Building the OS Image

1627841216859684

<u> Haili II III i III i IIII i </u>

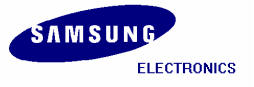

### <span id="page-33-0"></span>5 Running NK.nb0 Image

In this chapter, you can understand how to download and run the NK.nb0 image.

- 1. Before you download the WinCE image through the USB, you must have USB monitor image in your AMD Flash.
- 2. Set the Jumpers to use crystal for clock source.

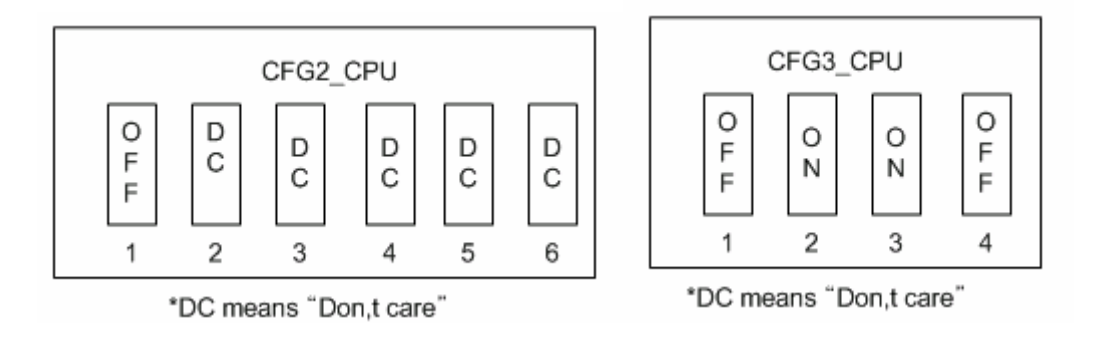

Figure 5-1 Jumper Setting for crystal

3. Set the Jumpers for memory type

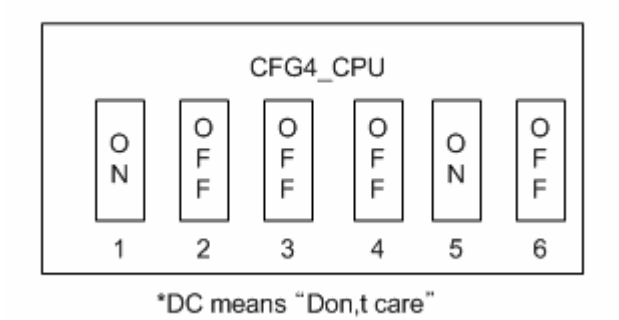

Figure 5-2 Jumper Setting for SDR Memory

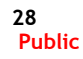

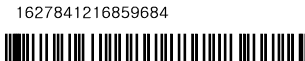

<span id="page-34-0"></span>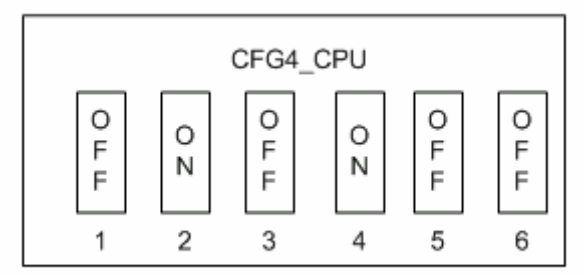

\*DC means "Don,t care"

Figure 5-3 Jumper Setting for DDR Memory

 \* NOTE : After set memory type jumper, check memory config which is defined is correct in platform\smdk2450\src\inc\s3c2450.inc file

4. Set the Switches on SMDK2450 board as shown below for AMD flash boot.

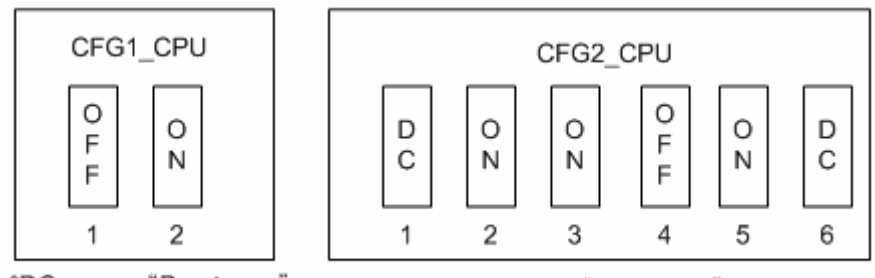

\*DC means "Don,t care"

\*DC means "Don,t care"

Figure 5-4 Switch Setting on CPU board for AMD flash boot

- 5. Please install the USB Driver and DNW application on your host PC.
- 6. After installing the USB driver, run dnw.exe on the host PC. The following window appears on your screen.

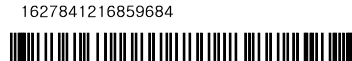

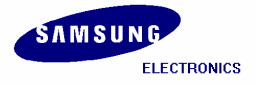

#### <span id="page-35-0"></span>SMDK2450 Installation Manual

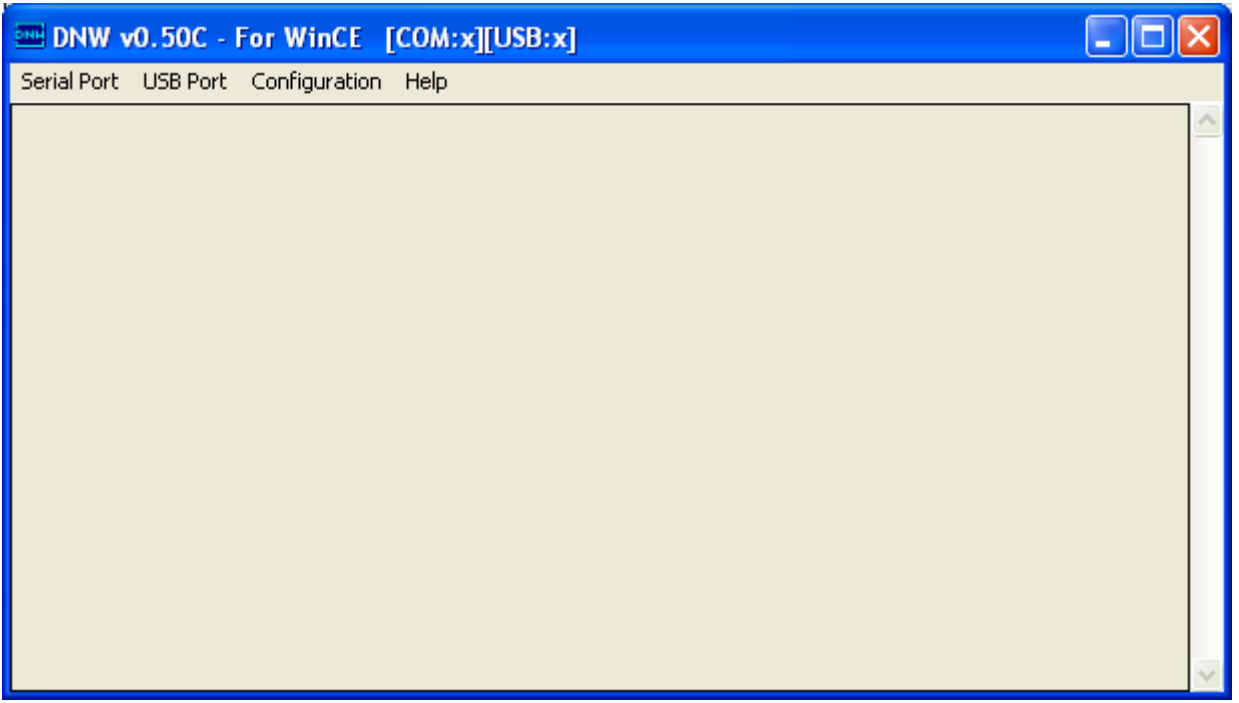

Figure 5-5 DNW Window

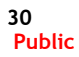

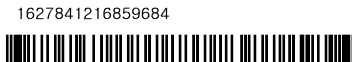

<span id="page-36-0"></span>7. On the Configuration menu, click Options to set the UART/USB options. The following window appears on your screen. Select Baud Rate and COM Port as shown in figure 6-3, enter the download address as 0x30200000 and then click OK button.

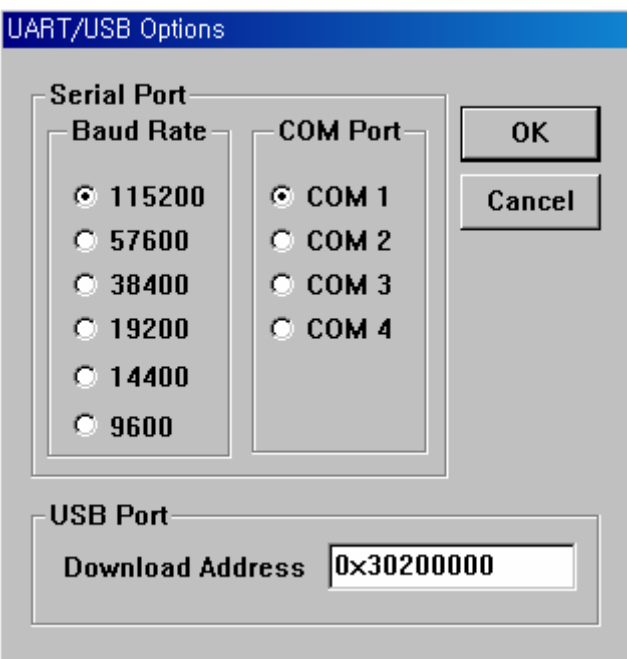

Figure 5-6 UART/USB Options

8. On the Serial Port menu, click Connect. Switch ON the reference board and then press any key. The DNW window appears as shown in figure 6-4.

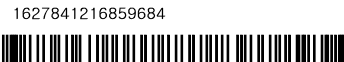

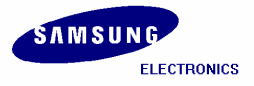

<span id="page-37-0"></span>

| EDNW v0.50M - For WinCE [COM1,115200bps] [USB:x] [ADDR:0x30200000]                                                    |  |
|----------------------------------------------------------------------------------------------------|--|
| Serial Port USB Port Configuration Help                                                                               |  |
|                                                                                                    |  |
| S3C2450X USB Downloader ver R0.0 20080221                                                                             |  |
| <b>n</b> SDR<br> MPLL=534.00MHz, ARMCLK=534.00MHz (1:2:4), HCLK=133.50MHz, PCLK=66.75MHz                              |  |
| USB: IN ENDPOINT:1 OUT ENDPOINT:3                                                                                     |  |
| $FORMAT: \langle ADDR(DATA):4 \rangle + \langle SIZE(n+10):4 \rangle + \langle DATA:n \rangle + \langle CS:2 \rangle$ |  |
| NOTE: 1. Power off/on or press the reset button for 1 sec                                                             |  |
| in order to get a valid USB device address.                                                                           |  |
| 2. For additional menu, Press any key.                                                                                |  |
| reset status register = 00000001                                                                                      |  |
| Power-on Reset                                                                                                    |  |
| USB host is not connected yet.                                                                                        |  |
| USB host is connected. Waiting a download.                                                                            |  |
|                                                                                                    |  |

Figure 5-7 DNW Window after Board Power ON

9. Enter 2 to check whether SDRAM can Read and Write. Now DNW window appears as shown below.

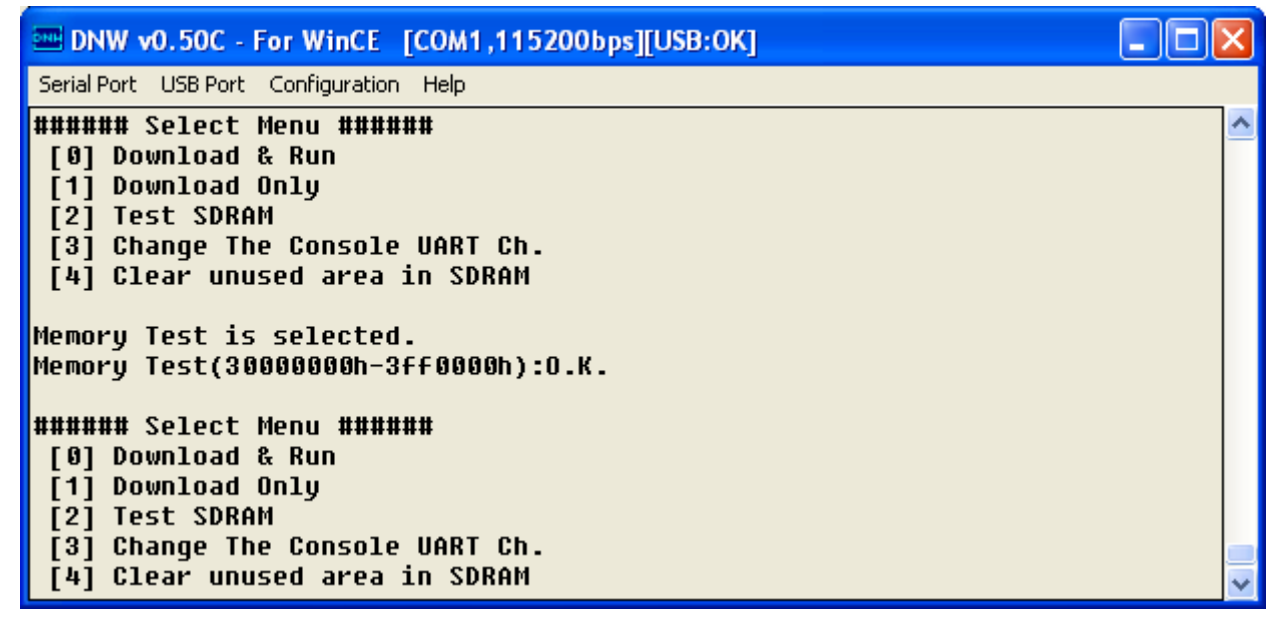

Figure 5-8 SDRAM Test

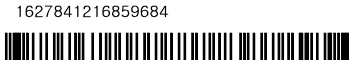

<span id="page-38-0"></span>10. Enter 0 to download and run the Image on the board. DNW window appears as shown in figure 6-6.

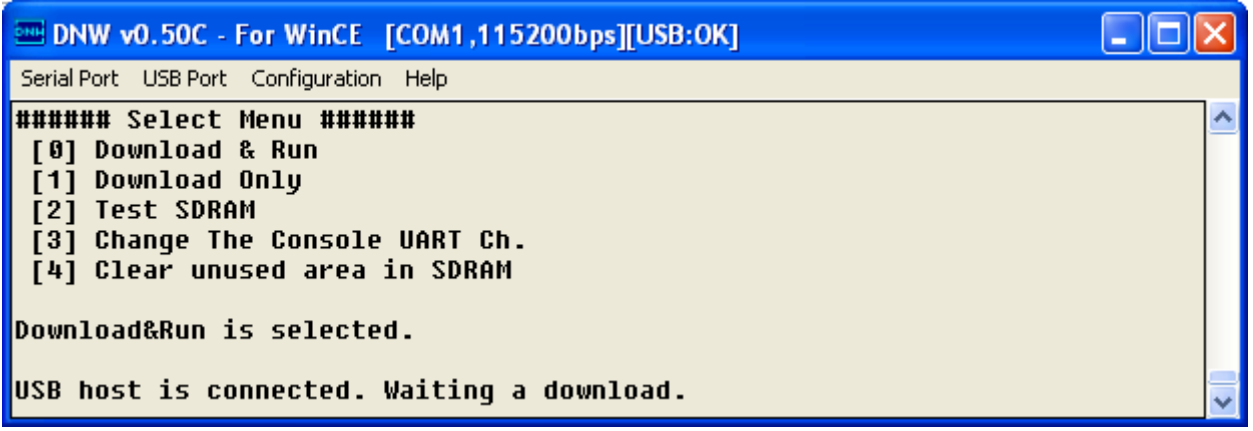

Figure 5-9 Download & Run

11. On the USB Port menu, click Transmit and the following window appears on your screen. Select NK.nb0 from X:\WINCE500\PBWorkspaces\[platform name]\RelDir\smdk2450\_ARMV4I\_Release directory and then click Open button.

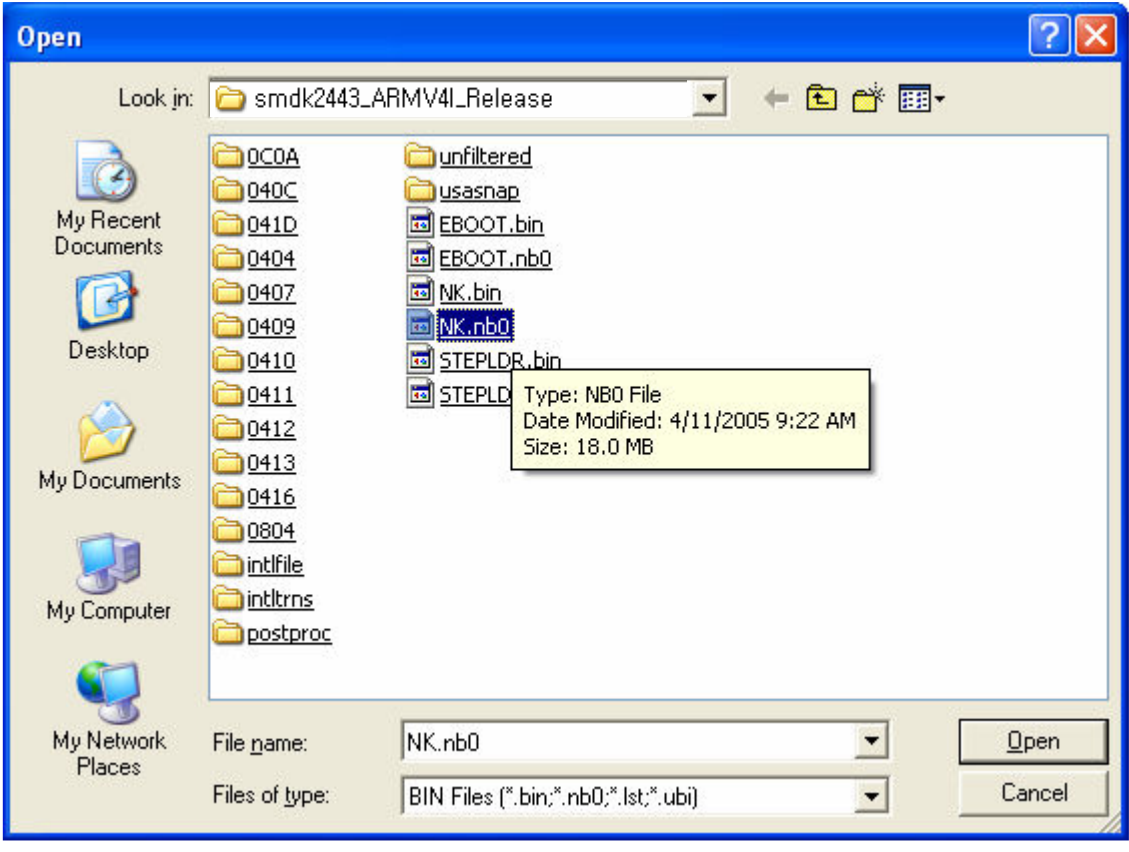

Figure 5-10 Selecting NK.nb0 for Download

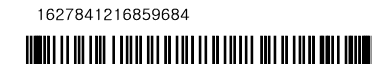

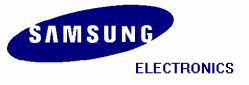

이혁050024261223106182 20080724093701

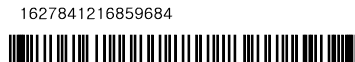

<span id="page-40-0"></span>12. Once download begins, a download status bar appears on your screen as shown in figure 6-8.

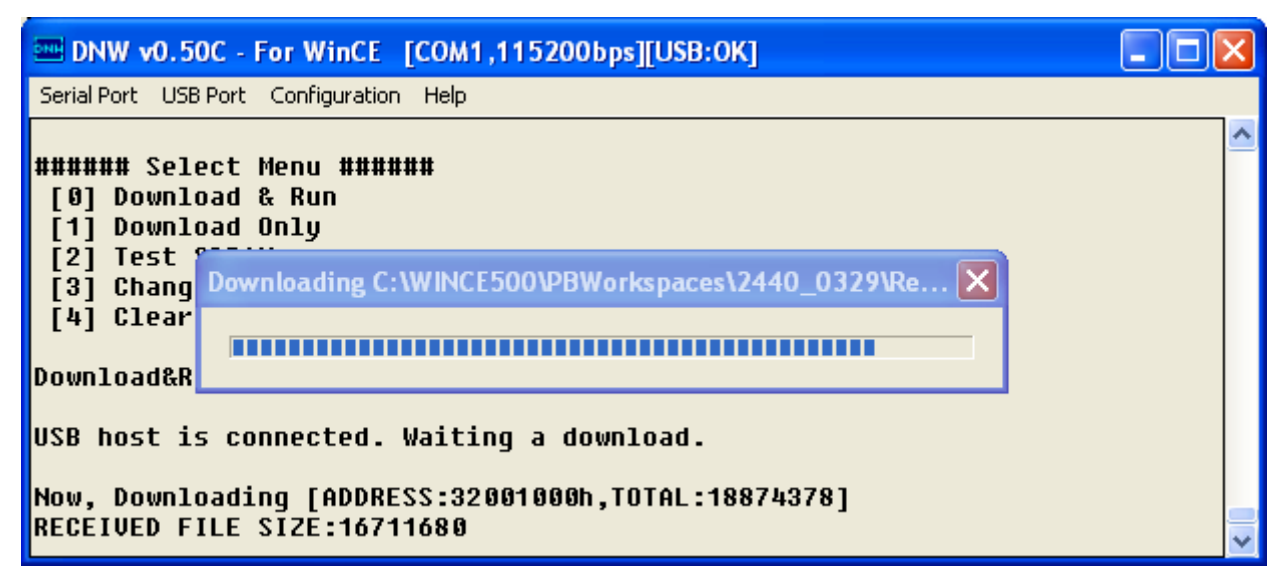

Figure 5-11 Downloading Status of NK.nb0

13. After NK.nb0 download is over, Windows CE 5.0 boots on the target Board.

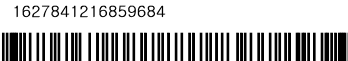

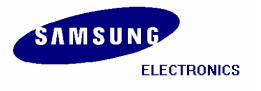

# <span id="page-41-0"></span>6 Fusing Windows CE Image on SMC via USB (using UBOOT)

In this chapter, you can understand how to fuse the stepldr.nb0, eboot.bin and OS image to the SOP NAND via USB download.

- 1. Before you download the WinCE image through the Ehternet, you must have USB monitor image in your AMD Flash.
- 2. Set the Jumpers for clock source.

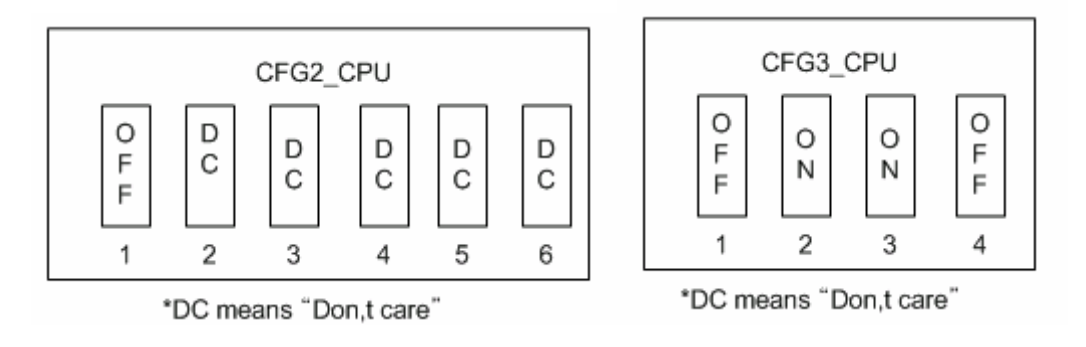

Figure 6-1 Jumper Setting for crystal

3. Set the Jumpers for memory type

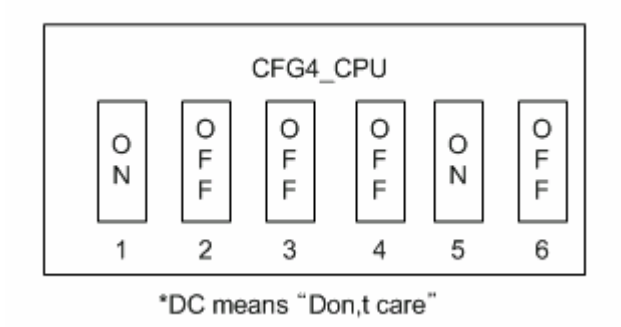

Figure 6-2 Jumper Setting for SDR Memory

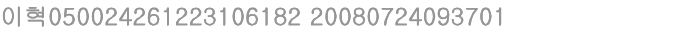

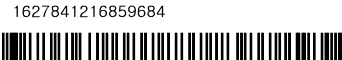

<span id="page-42-0"></span>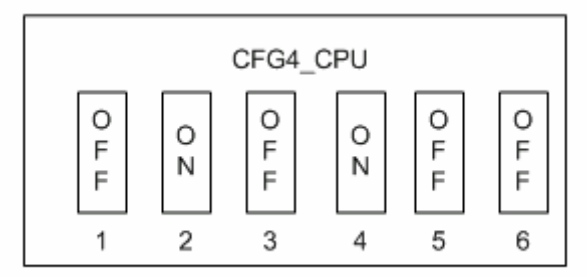

\*DC means "Don,t care"

Figure 6-3 Jumper Setting for DDR Memory

 \* NOTE : After set memory type jumper, check memory config which is defined is correct in platform\smdk2450\src\inc\s3c2450.inc file

4. Set the Jumpers on SMDK2450 board as shown below for AMD flash boot 5.

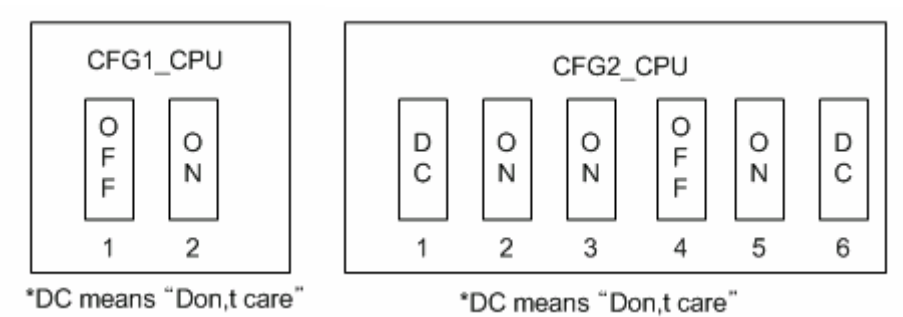

Figure 6-4 Switch Setting on CPU board for AMD flash boot

- 6. Please install the USB Driver and DNW application on your host PC.
- 7. Run dnw.exe on the host PC. The following window appears on your screen.

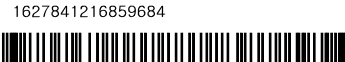

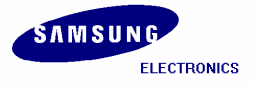

#### <span id="page-43-0"></span>SMDK2450 Installation Manual

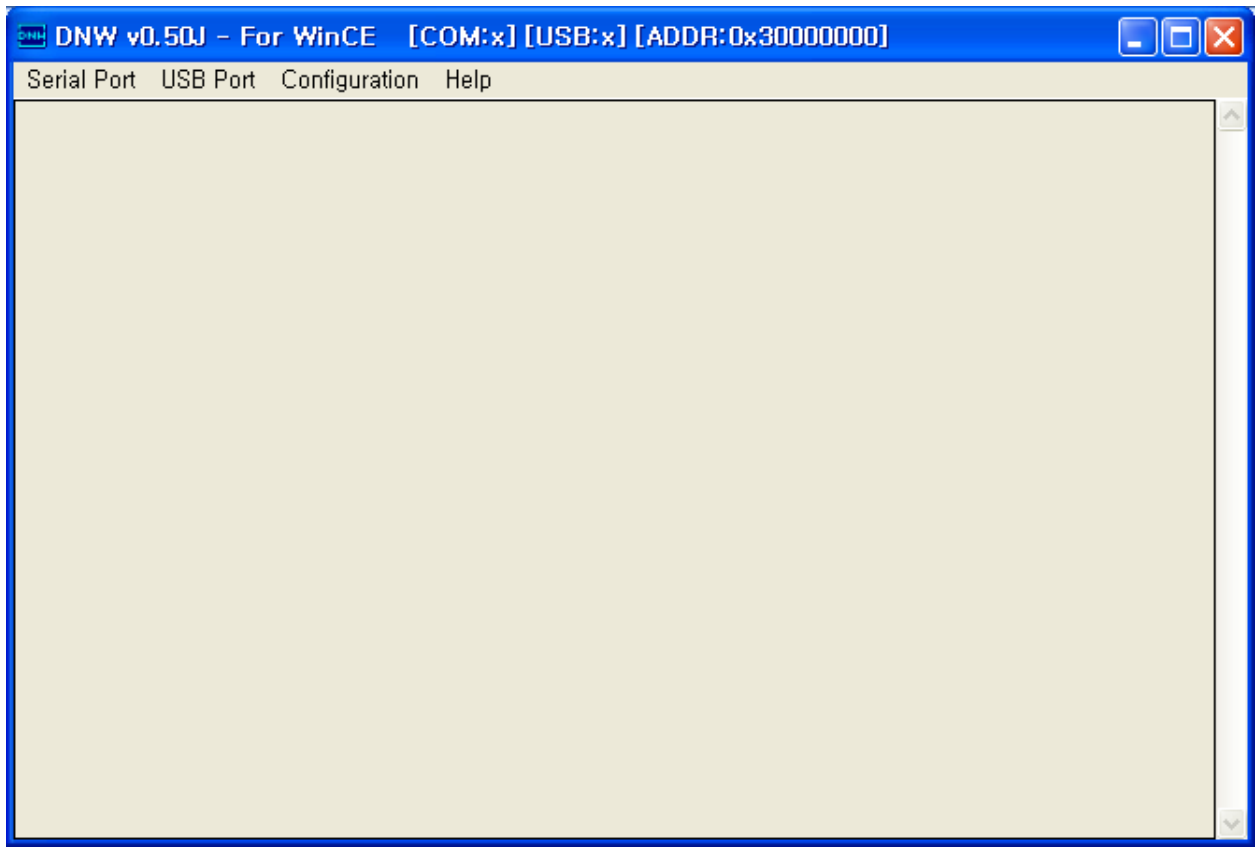

#### Figure 6-5 DNW Window

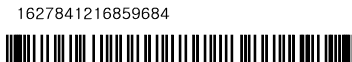

<span id="page-44-0"></span>8. On the Configuration menu, click Options to set the UART/USB options. The following window appears on your screen. Select Baud Rate and COM Port as shown in figure 6-2, enter the download address as 0x30038000 and then click OK button.

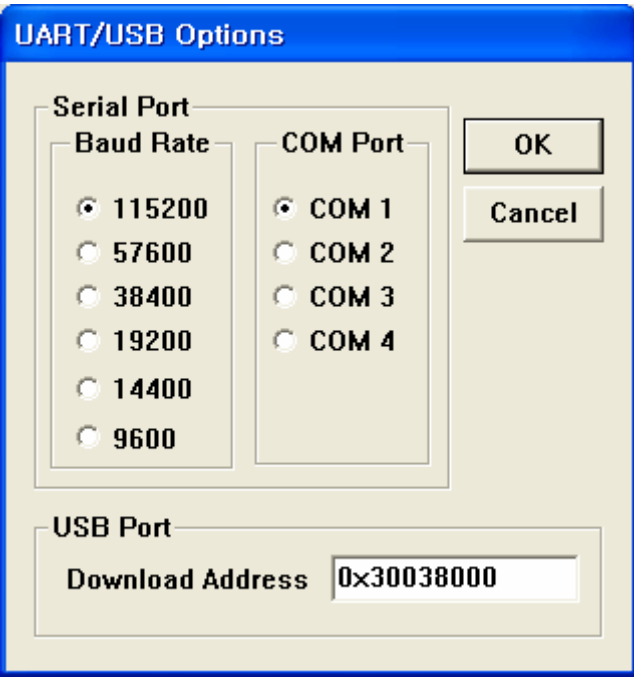

Figure 6-6 UART/USB Options

9. On the Serial Port menu, click Connect. Switch ON the reference board. The DNW window appears as shown in figure 6-3.

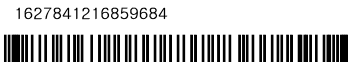

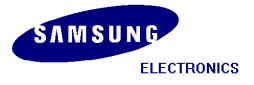

<span id="page-45-0"></span>

| <b>EDNW v0.50M - For WinCE</b> [COM1,115200bps] [USB:x] [ADDR:0x30200000]                           |  |
|----------------------------------------------------------------------------------------------------|--|
| Serial Port USB Port Configuration Help                                                             |  |
|                                                                                                    |  |
| S3C2450X USB Downloader ver R0.0 20080221                                                           |  |
| <b>ImSDR</b><br> MPLL=534.00MHz, ARMCLK=534.00MHz (1:2:4), HCLK=133.50MHz, PCLK=66.75MHz            |  |
| USB: IN ENDPOINT:1 OUT ENDPOINT:3                                                                   |  |
| FORMAT: <addr(data):4>+<size(n+10):4>+<data:n>+<cs:2></cs:2></data:n></size(n+10):4></addr(data):4> |  |
| NOTE: 1. Power off/on or press the reset button for 1 sec                                           |  |
| in order to get a valid USB device address.                                                         |  |
| 2. For additional menu, Press any key.                                                              |  |
| reset status register = 00000001                                                                    |  |
| <b>Power-on Reset</b>                                                                               |  |
| USB host is not connected yet.                                                                      |  |
| USB host is connected. Waiting a download.                                                          |  |
|                                                                                                    |  |

Figure 6-7 DNW Window after Board Power ON

10. On the USB Port menu, click Transmit and the following window appears on your screen. Select EBOOT.nb0 file from

X:\WINCE500\PBWorkspaces\[platform name]\RelDir\smdk2450\_ARMV4I\_Release directory and then click Open button.

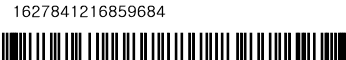

<span id="page-46-0"></span>

| 열기                                                          |                                                                                                    |                                                                                                    |       |                      |             |
|-------------------------------------------------------------|----------------------------------------------------------------------------------------------------|----------------------------------------------------------------------------------------------------|-------|----------------------|-------------|
| 찾는 위치(J):<br>내 최근 문서<br>바탕 화면<br>내 문서<br>내 컴퓨터<br>내 네트워크 환경 | Smdk2443_ARMV4I_Release<br>OCOA<br>040C<br>041D<br>0404<br>0407<br>0409<br>0410<br>0411<br>0412<br>0413<br>0416<br>0804<br>intifile<br>intitrns | postproc<br>unfiltered<br>usasnap<br>EBOOT, bin<br><b>Fo</b><br>EBOOT, nb0<br>夁<br>a NK, bin<br>圖 NK, nb0<br>STEPLDR, bin<br><b>Fo</b><br>STEPLDR,nb0<br>UsbGetFile, bin<br>圖 | ←白び囲・ |                      |             |
|                                                             | 파일 이름(N):<br>파일 형식(I):                                                                                                    | EBOOT, nb0<br>BIN Files (*,bin:*,nb0:*,lst:*,ubi)                                                                                                    |       | $\blacktriangledown$ | 열기(0)<br>취소 |

Figure 6-8 Selecting EBOOT.nb0 for Download

11. As soon as EBOOT.nb0 download is over, the following messages appear in the DNW window.

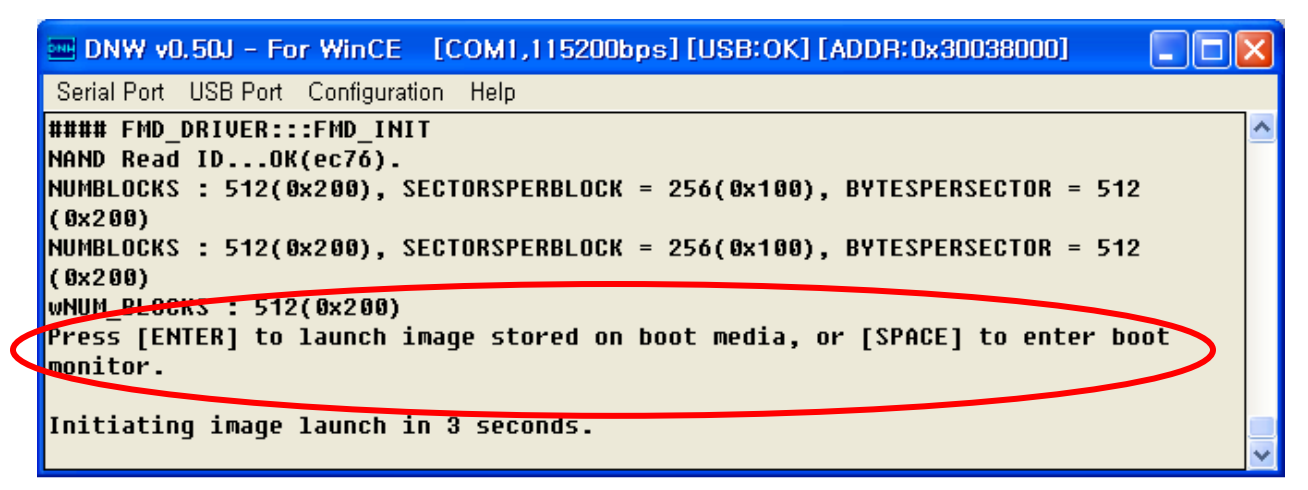

Figure 6-9 After EBOOT.nb0 Download

1627841216859684

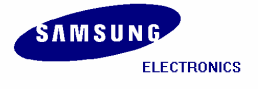

- <span id="page-47-0"></span>12. Please hit the SPACE BAR key to view the current Boot Loader Configuration. Configure the Ethernet Boot loader as follows by entering the respective options:
	- Enter [6] to make Program disk Image into SmartMedia card: ENABLED
	- Enter [W] to Write Configuration Right Now
	- Enter [E] to Erase Block 0
	- Enter [U] to Download image now(USB)

| <b>EXE DNW v0.50J - For WinCE [COM1,115200bps][USB:OK][ADDR:0x30038000]</b>                             |  |
|----------------------------------------------------------------------------------------------------|--|
| Serial Port USB Port Configuration Help                                                                 |  |
| Initiating image launch in 3 seconds.                                                                   |  |
| Ethernet Boot Loader Configuration:                                                                     |  |
| 0) IP address: 12.23.0.2                                                                                |  |
| 1) Subnet mask: 255.255.255.0                                                                           |  |
| 2) DHCP: Disabled                                                                                       |  |
| 3) Boot delay: 5 seconds                                                                                |  |
| 4) Reset to factory default configuration                                                               |  |
| 5) Startun image: LAUNCH EXISTING                                                                       |  |
| 6 Program disk image into SmartMedia card: Enabled<br>7) Program CS8900 MHC address (11.22.33:44:55:66) |  |
| 8) Kernel Debugger: ENABLED                                                                             |  |
| 9) Format Boot Media for BinFS                                                                          |  |
| Erase Reserved Block                                                                                    |  |
| B) Mark Bau Bluck at Reserved Block                                                                     |  |
| $\left  \mathsf{F} \right $ Low-level format the Smart Media card                                       |  |
| D) Download image now<br>L) LAUNCH existing Boot Media image                                            |  |
| R) Read Configuration                                                                                   |  |
| U) <b>OOWNLOAD image now(USB)</b>                                                                       |  |
| W) Write Contiguration Right Now                                                                        |  |
|                                                                                                    |  |
| <b>Enter your selection:</b>                                                                            |  |

Figure 6-10 USB Boot Loader Configurations

13. On the USB Port menu click UBOOT and the following window appears on your screen. Select Stepldr.nb0 from

X:\WINCE500\PBWorkspaces\[platform name]\RelDir\smdk2450\_ARMV4I\_Release directory and then click Open button.

<span id="page-48-0"></span>

| 멸기                                             |                                                                                                    |                                                                                                    |                           |             |
|------------------------------------------------|----------------------------------------------------------------------------------------------------|----------------------------------------------------------------------------------------------------|---------------------------|-------------|
| 내 최근 문서<br>바탕 화면<br>내 문서<br>내 컴퓨터<br>내 네트워크 환경 | 찾는 위치(J): 6 smdk2443_ARMV4L_Release<br>$\bigcirc$ OCOA<br>040C<br>041D<br>0404<br>$\rightarrow$ 0407<br>$\bigtriangledown$ 0409<br>0410<br>$\bigcirc$ 0411<br>≥0412<br>$\geq$ 0413<br>$-0416$<br>0804<br>intifile<br>intitrns | postproc<br>unfiltered<br>usasnap<br>EBOOT, bin<br>in.<br>EBOOT, nb0<br>i.<br>a NK, bin<br>NK, nb0<br><b>To</b><br>STEPLDR, bin<br><b>Fo</b><br>STEPLDR, nb0<br>in a<br>d ubootimage, ubi | 白び囲                       |             |
|                                                | 파일 이름( <u>N</u> ):<br>파일 형식(I):                                                                                                    | STEPLDR, nb0<br>BIN Files (*,bin:*,nb0;*,lst:*,ubi)                                                                                                    | ▼<br>$\blacktriangledown$ | 열기(0)<br>취소 |

Figure 6-11 Selecting Stepldr.nb0 for Download

14. You can see the following messages on the DNW window after Stepldr.nb0 download is over.

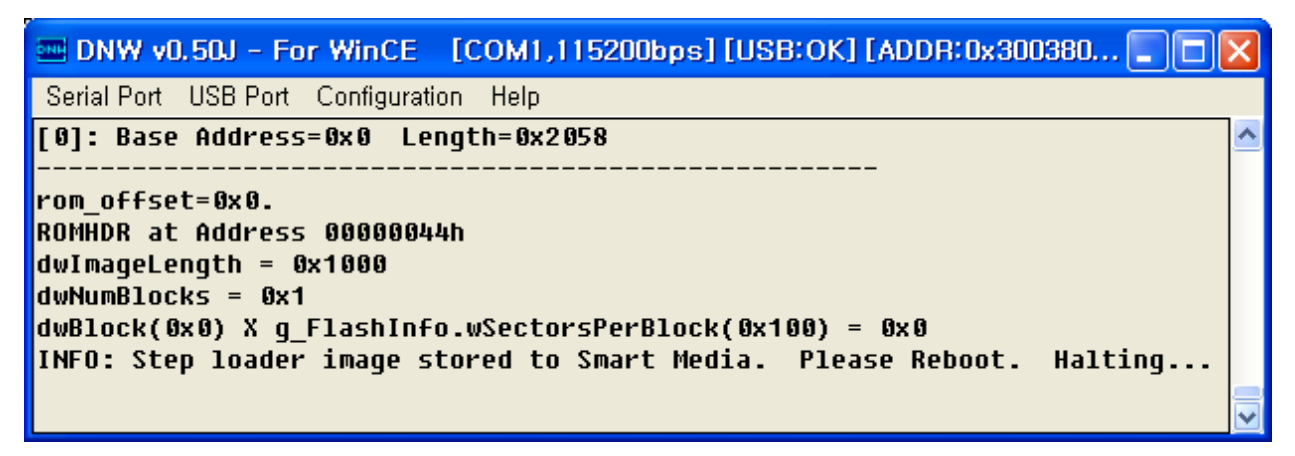

Figure 6-12 Messages via UART Port after Stepldr.nb0 Download

1627841216859684

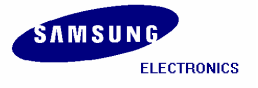

#### <span id="page-49-0"></span>SMDK2450 Installation Manual

Reset the board and repeat step 6 to 8. Configure the Ethernet Boot loader as follows by entering the respective options:

- Enter [6] to make Program disk Image into SmartMedia card: ENABLED
- Enter [W] to Write Configuration Right Now
- Enter [U] to Download image now(USB)

| <b>EDINW v0.50J</b> - For WinCE [COM1,115200bps] [USB:OK] [ADDR:0x30038000] <b>L</b>   |  |
|----------------------------------------------------------------------------------------|--|
| Serial Port USB Port Configuration Help                                                |  |
| Initiating image launch in 3 seconds.                                                  |  |
| <b>Ethernet Boot Loader Configuration:</b>                                             |  |
| $ 0\rangle$ IP address: 12.23.0.2                                                      |  |
| 1) Subnet mask: 255.255.255.0                                                          |  |
| 2) DHCP: Disabled                                                                      |  |
| 3) Boot delay: 5 seconds                                                               |  |
| $\vert$ 4) Reset to factory default configuration<br>5) Startup image: LAUNCH EXISTING |  |
| <b>B) Program disk image into SmartMedia card: Enabled</b>                             |  |
| 7) Program CS8900 MAC address (11:22:33:44:55:66)                                      |  |
| 8) Kernel Debuqqer: ENABLED                                                            |  |
| 9) Format Boot Media for BinFS                                                         |  |
| <b>E)</b> Erase Reserved Block<br><b>B)</b> Mark Bad Block at Reserved Block           |  |
| $\left  \mathsf{F} \right $ Low-level format the Smart Media card                      |  |
| D) Download image now                                                                  |  |
| L) LAUNCH existing Boot Media image                                                    |  |
| R) Read Configuration                                                                  |  |
| U) QOWNLOAD image now(USB)<br>W) Write Configuration Right Now                         |  |
|                                                                                        |  |
| <b>Enter your selection:</b>                                                           |  |

Figure 6-13 USB Boot Loader Configurations

15. On the USB Port menu click UBOOT and the following window appears on your screen. Select Eboot.bin from X:\WINCE500\PBWorkspaces\[platform name]\RelDir\smdk2450\_ARMV4I\_Release directory and then click Open button.

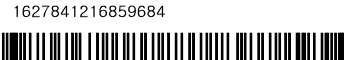

<span id="page-50-0"></span>

| 열기                                             |                                                                                                    |                                                                                                    |     |        |             |
|------------------------------------------------|----------------------------------------------------------------------------------------------------|----------------------------------------------------------------------------------------------------|-----|--------|-------------|
| 내 최근 문서<br>바탕 화면<br>내 문서<br>내 컴퓨터<br>내 네트워크 환경 | 찾는 위치(J): <mark>C</mark> smdk2443_ARMV4I_Release<br>OC0A<br>040C<br>041D<br>0404<br>0407<br>0409<br>0410<br>0411<br>50412<br>0413<br>0416<br>0804<br>intifile<br>intitrns | postproc<br>n<br>unfiltered<br>usasnap<br>EBOOT, bin<br>l.<br>EBOOT, nb0<br>ξg.<br>NK, bin<br>F.<br>NK, nb0<br>制<br>STEPLDR, bin<br>is.<br>STEPLDR, nb0<br>d UsbGetFile, bin | 白び囲 |        |             |
|                                                | 파일 이름( <u>N</u> ):<br>파일 형식(I):                                                                                                    | EBOOT, bin<br>BIN Files (*,bin:*,nb0:*,lst:*,ubi)                                                                                                    |     | ▼<br>▼ | 열기(0)<br>취소 |

Figure 6-14 Selecting EBOOT.bin for Download

16. You can see the following messages on the DNW window after Eboot.bin download is over.

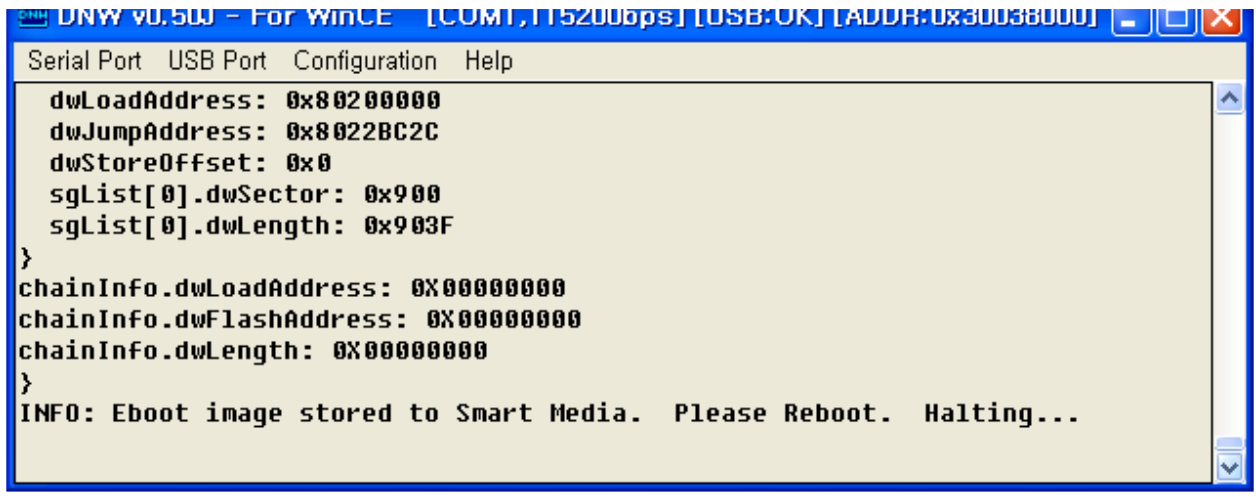

Figure 6-15 Messages via UART Port after eboot.bin Download

1627841216859684

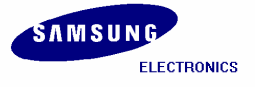

#### <span id="page-51-0"></span>SMDK2450 Installation Manual

Reset the board and repeat step 6 to 8. Configure the USB Boot loader as follows by entering the respective options:

- Enter [6] to make Program disk Image into SmartMedia card: ENABLED
- Enter [5] to make Startup image: LAUNCH EXISTING
- Enter [W] to Write Configuration Right Now
- Enter [F] to Erase Block from 2 to 18 for fusing Eboot.bin
- Enter [9] to Make Bin File system on the NAND
- Enter [U] to Download image now(USB)

| <b>EDNW v0.50J - For WinCE [COM1,115200bps][USB:OK][ADDR:0x30038000]</b>                                |  |
|----------------------------------------------------------------------------------------------------|--|
| Serial Port USB Port Configuration Help                                                                 |  |
| Initiating image launch in 3 seconds.<br>Ethernet Boot Loader Configuration:                            |  |
| 0) IP address: 12.23.0.2                                                                                |  |
| 1) Subnet mask: 255.255.255.0                                                                           |  |
| 2) DHCP: Disabled                                                                                       |  |
| 3) Boot delay: 5 seconds                                                                                |  |
| 4) Reset to factory default configuration                                                               |  |
| 5) Startup image: LAUNCH EXISTING                                                                       |  |
| o Program disk image into SmartMedia card: Enabled<br>7) Program CS8988 HAC address (11:22:88:44.55.00) |  |
| 8) Kernel Debugger: ENABLED                                                                             |  |
| <b>Explorer Format Boot Media for BinFS</b>                                                             |  |
| <b>E)</b> Erase Reserved Block                                                                          |  |
| <b>B) Mark Bad Block at Reserved Block</b>                                                              |  |
| T Low-level format the Smart Media card                                                                 |  |
| D) Download image now                                                                                   |  |
| L) LAUNCH existing Boot Media image                                                                     |  |
| R) Read Configuration                                                                                   |  |
| UU) DOWNLOAD image now(USB)                                                                             |  |
| W) Write Configuration Right Now                                                                        |  |
| Enter your selection:                                                                                   |  |

Figure 6-16 USB Boot Loader Configurations

17. On the USB Port menu click UBOOT and the following window appears on your screen. Select NK.bin from X:\WINCE500\PBWorkspaces\[platform name]\RelDir\smdk2450\_ARMV4I\_Release directory and then click Open button.

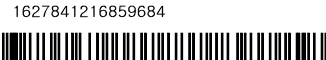

<span id="page-52-0"></span>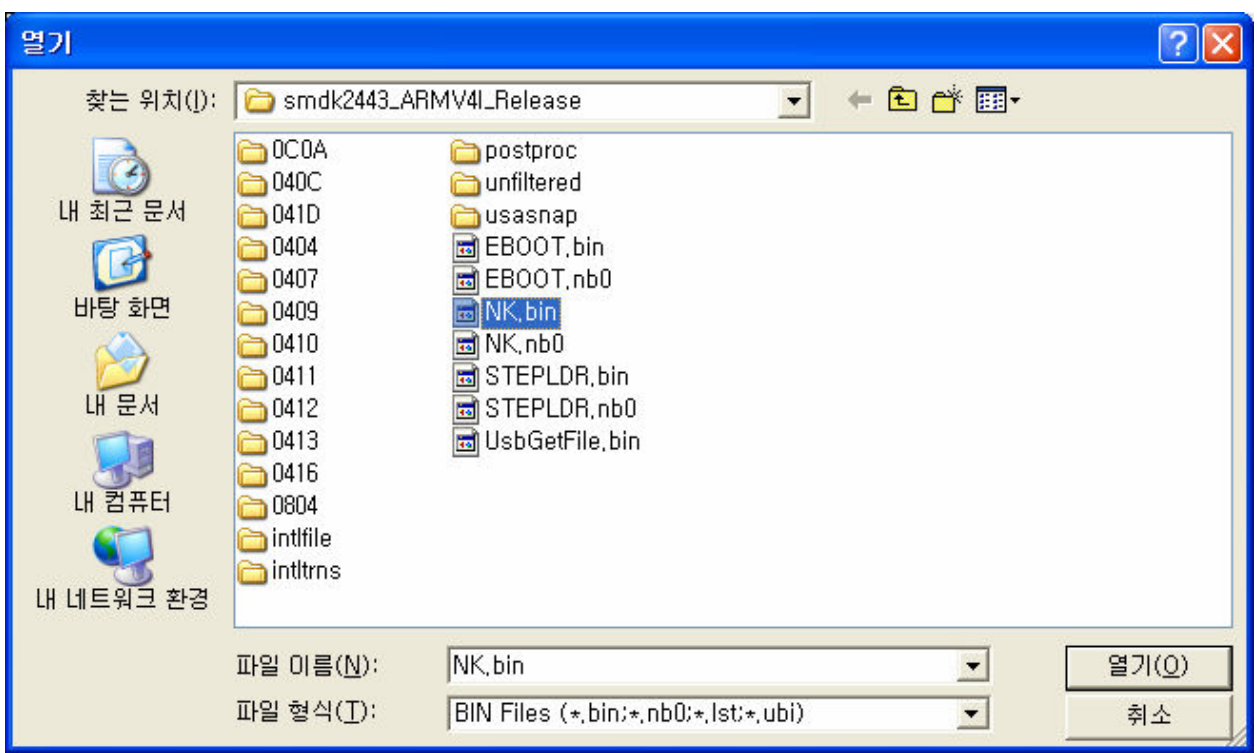

Figure 6-17 Selecting NK.bin for Download

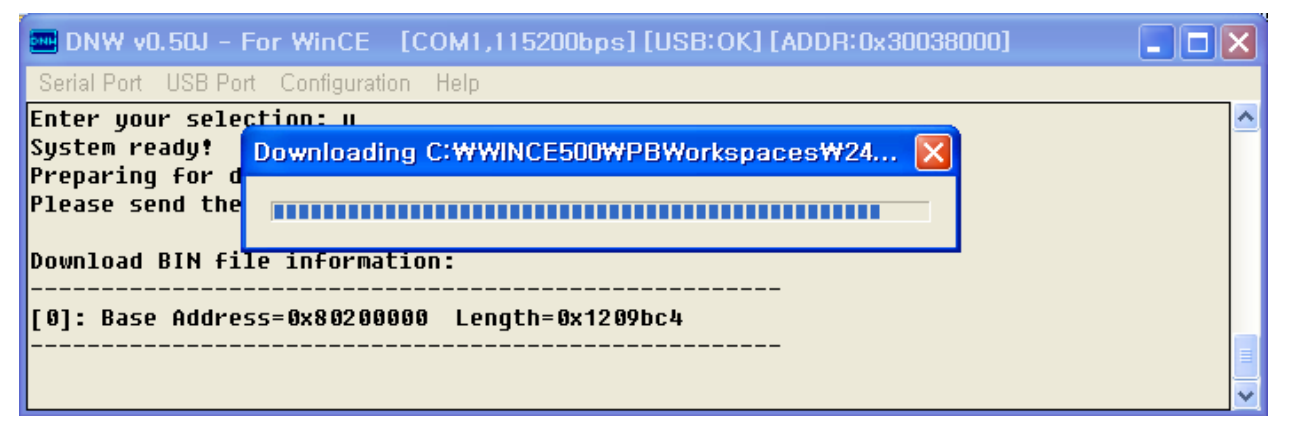

Figure 6-18 Messages via UART Port during NK.bin Download

18. You can see the following messages on the DNW window during NK.bin download. After NK.bin download is over, Windows CE 5.0 boots on the target Board. Power OFF the board and Set CFG jumpers on the 2450 evaluation board as below.

1627841216859684

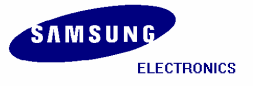

<span id="page-53-0"></span>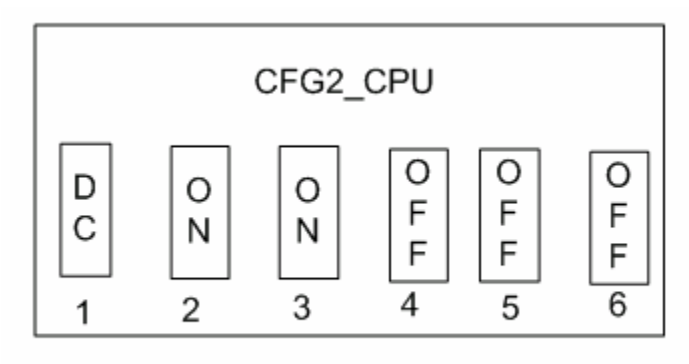

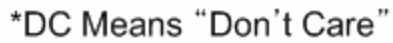

Figure 6-19 Switch setting for Pure NAND card booting

Power ON the board and you can see Windows CE 5.0 boots on the target Board.

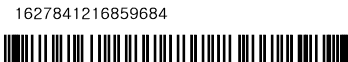

# <span id="page-54-0"></span>7 Building and Running NK.bin OS Image – With KITL

In this chapter, you can understand how to build, download and run the OS image with KITL.

1. To enable KITL, on the Platform menu in the platform builder window, click Settings… as shown in figure 5-34.

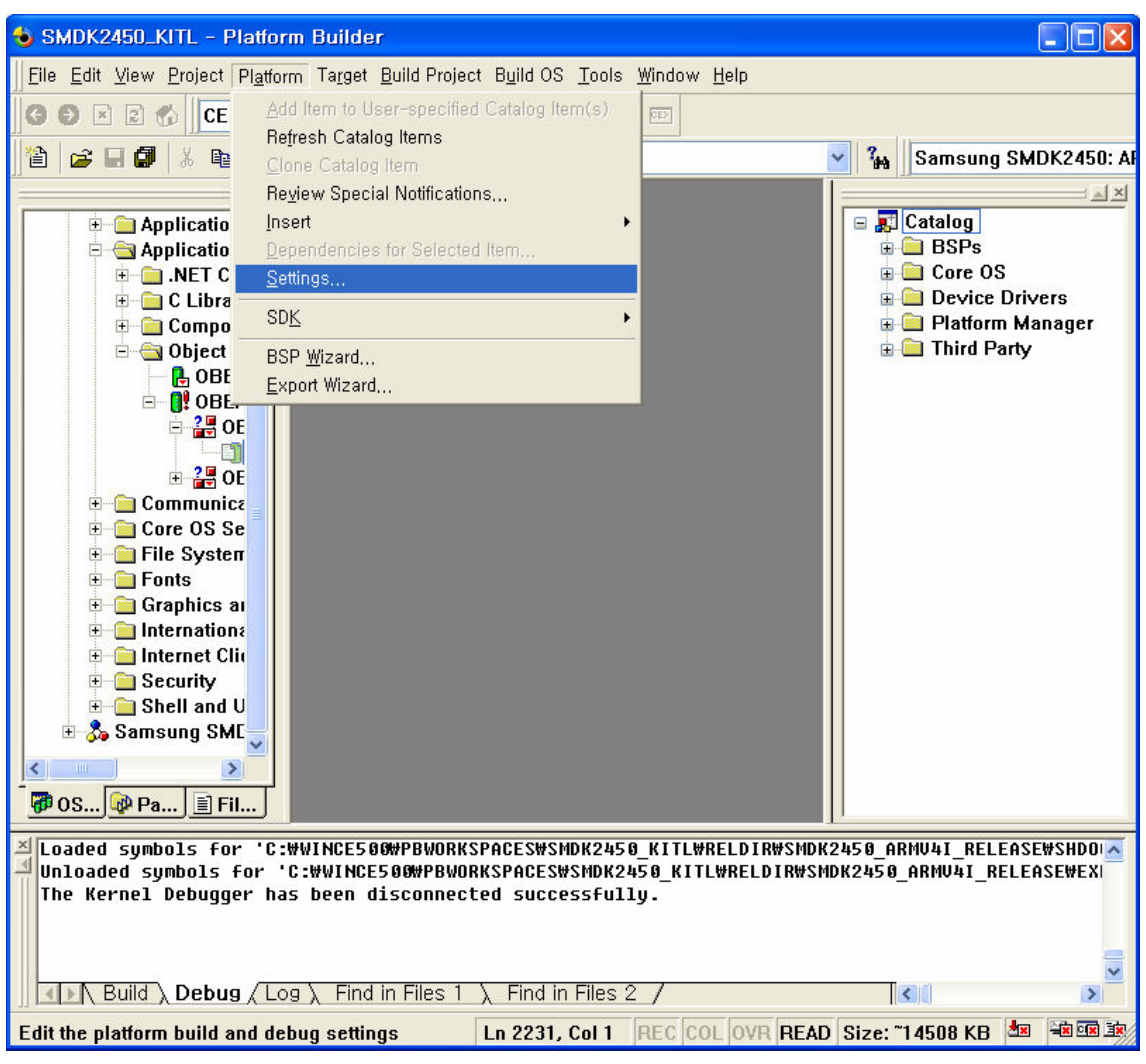

Figure 7-1 Platform Settings 1

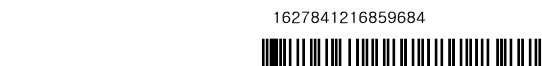

<span id="page-55-0"></span>2. The Platform Settings window appears on your screen. Select nk.bin on File name for run-time image.

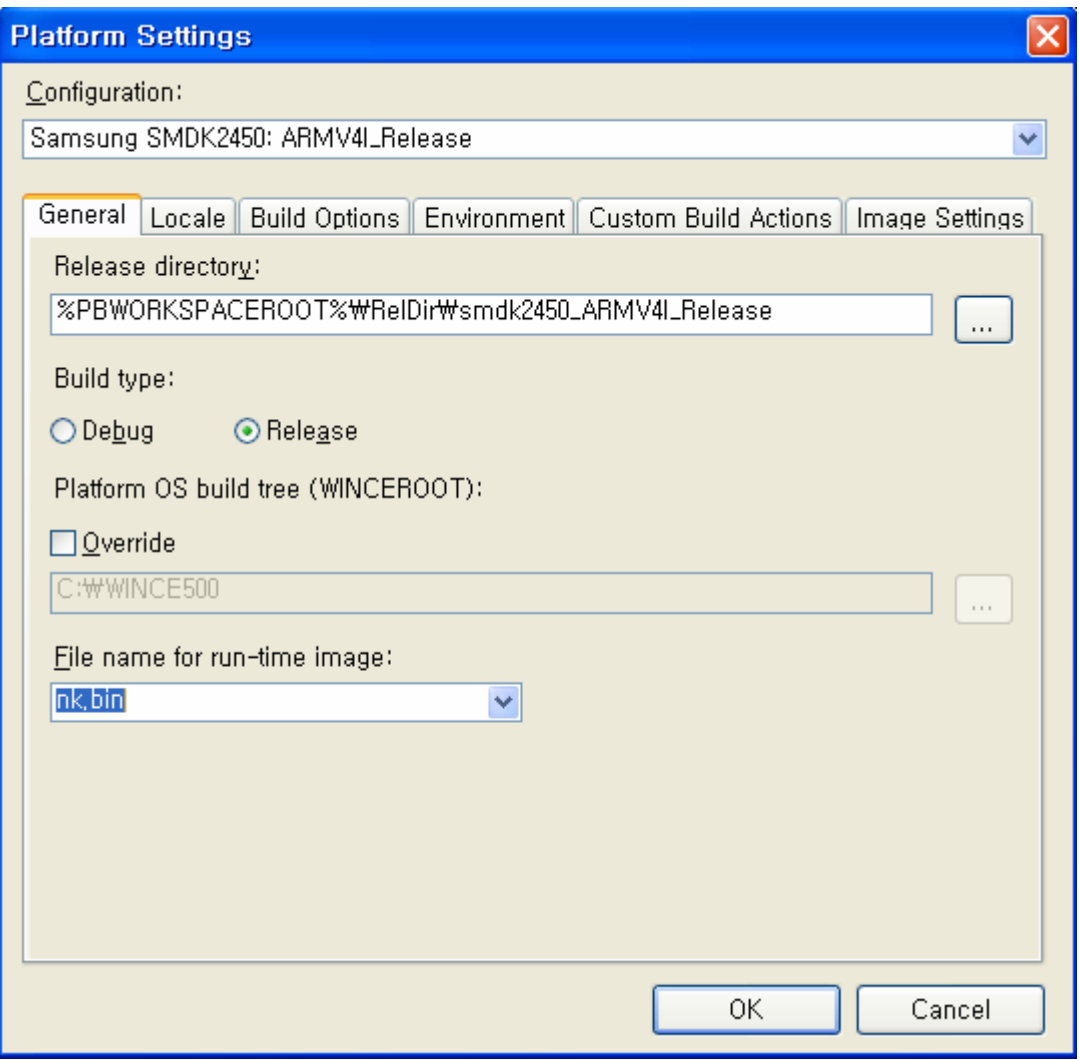

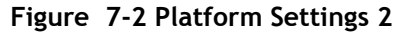

3. The Platform Settings window appears on your screen. Check square boxes Enable CE Target Control Support (SYSGEN\_SHELL=1) and Enable KITL (no IMGNOKITL=1) and Enable Kernel Debugger(no IMGNODEBUFFER=1) in the Build Options tab and then click OK button

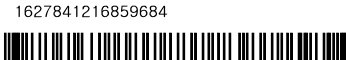

<span id="page-56-0"></span>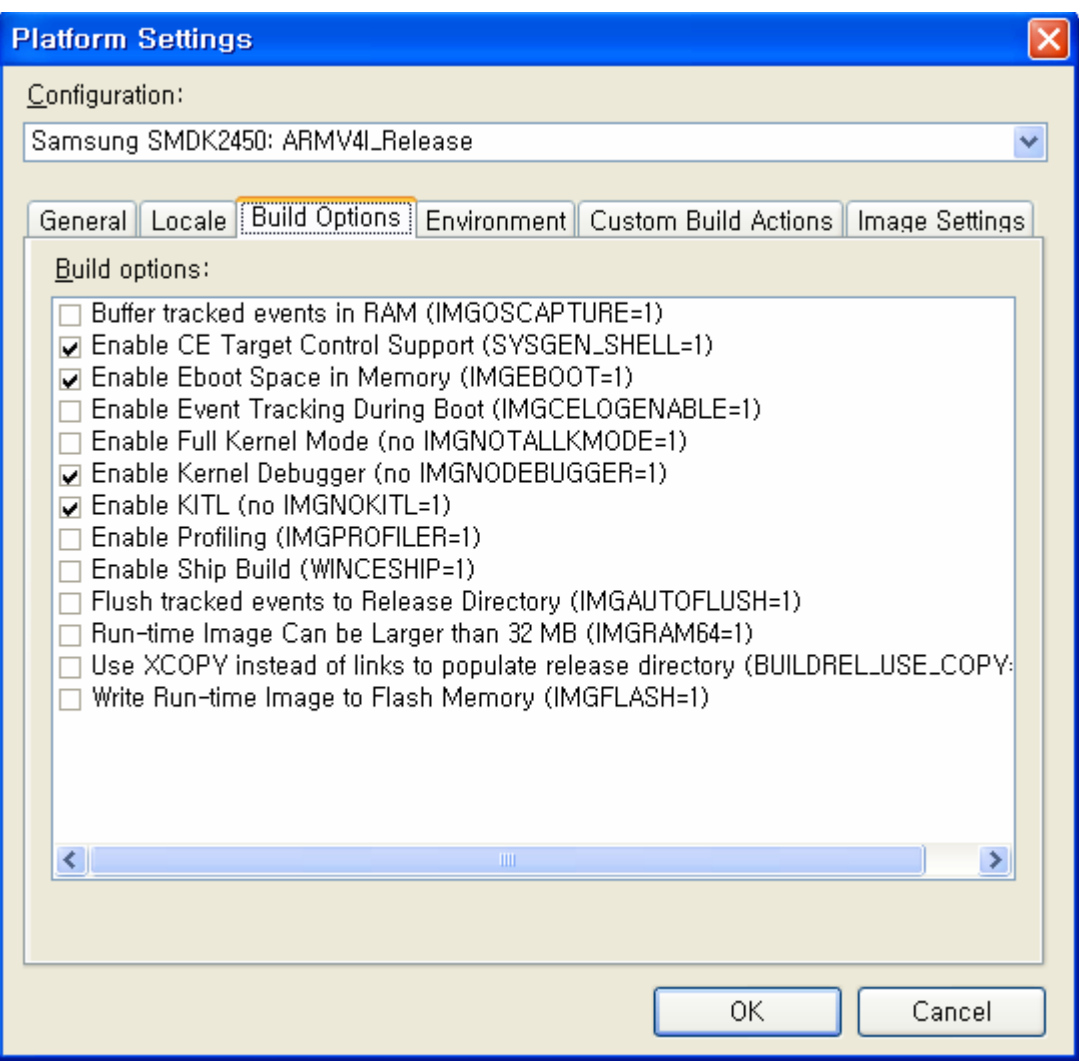

Figure 7-3 Platform Setting for KITL

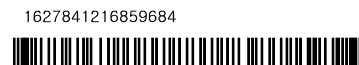

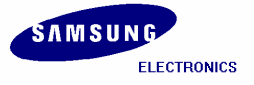

### <span id="page-57-0"></span>7.1 USB Serial KITL

- 1. To enable WinCE image with USB Serial KITL, you must do the following:
	- X:\WINCE500\PLATFORM\SMDK2450\smdk2450.bat file must have the following settings. set BSP\_NOCS8900= set BSP\_NOSERIAL= set BSP\_NOUSBFN=1

set BSP\_KITL=NONE rem set BSP\_KITL=USBSERIAL

2. On the Build OS menu in platform builder window, click Build and Sysgen as shown in figure 5-37 to build the WinCE image with USB Serial KITL.

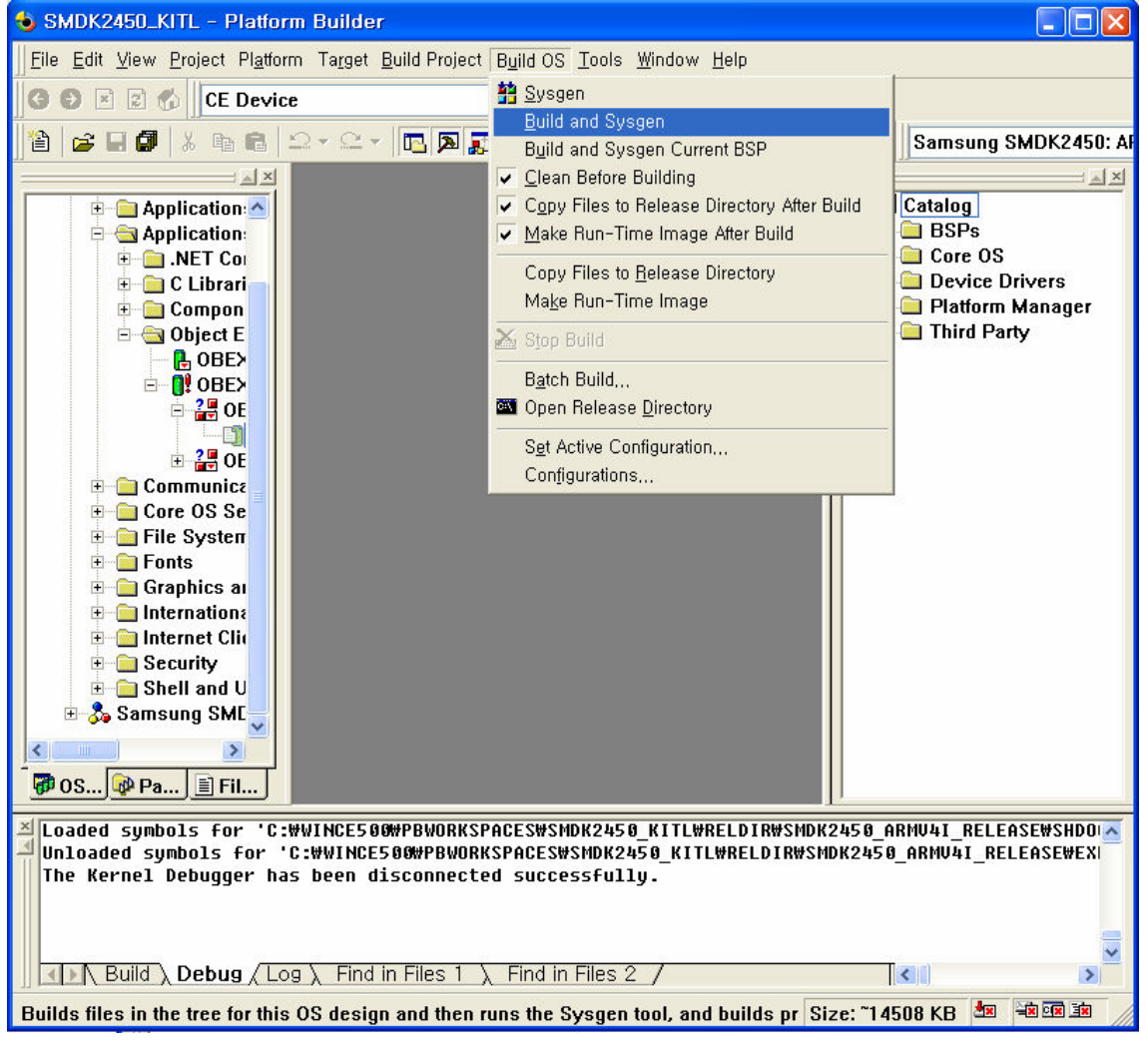

Figure 7-4 Build and Sysgen

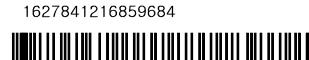

Note: Building process may take some time depending on your system capability. So, please wait for the build process to be completed. It might take around 1 hour.

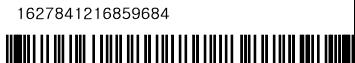

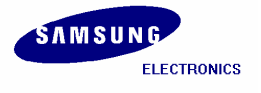

- <span id="page-59-0"></span>3. After completion of build process, NK.nb0 is generated in X:\WINCE500\PBWorkspaces\[platform name]\RelDir\smdk2450\_ARMV4I\_Release directory.
- 4. On the Target menu in the Platform Builder window, click Connectivity Options… as shown below. Target Device Connectivity Options window appears on your screen. Select None from Download drop down menu box and USB from Transport drop down menu box as shown in figure 5-38.

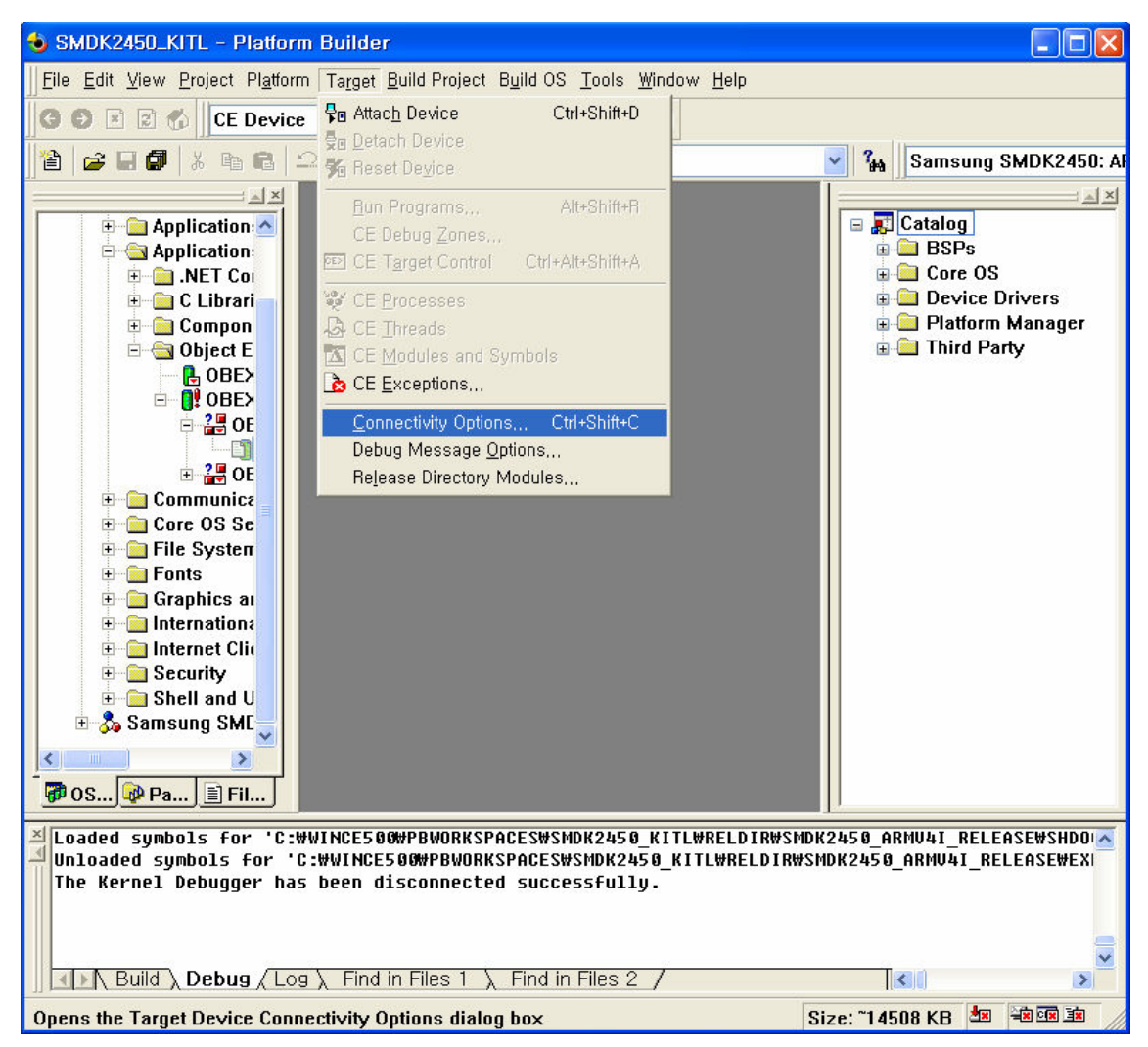

Figure 7-5 Selecting Connectivity Options

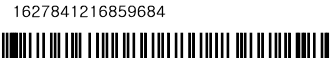

<span id="page-60-0"></span>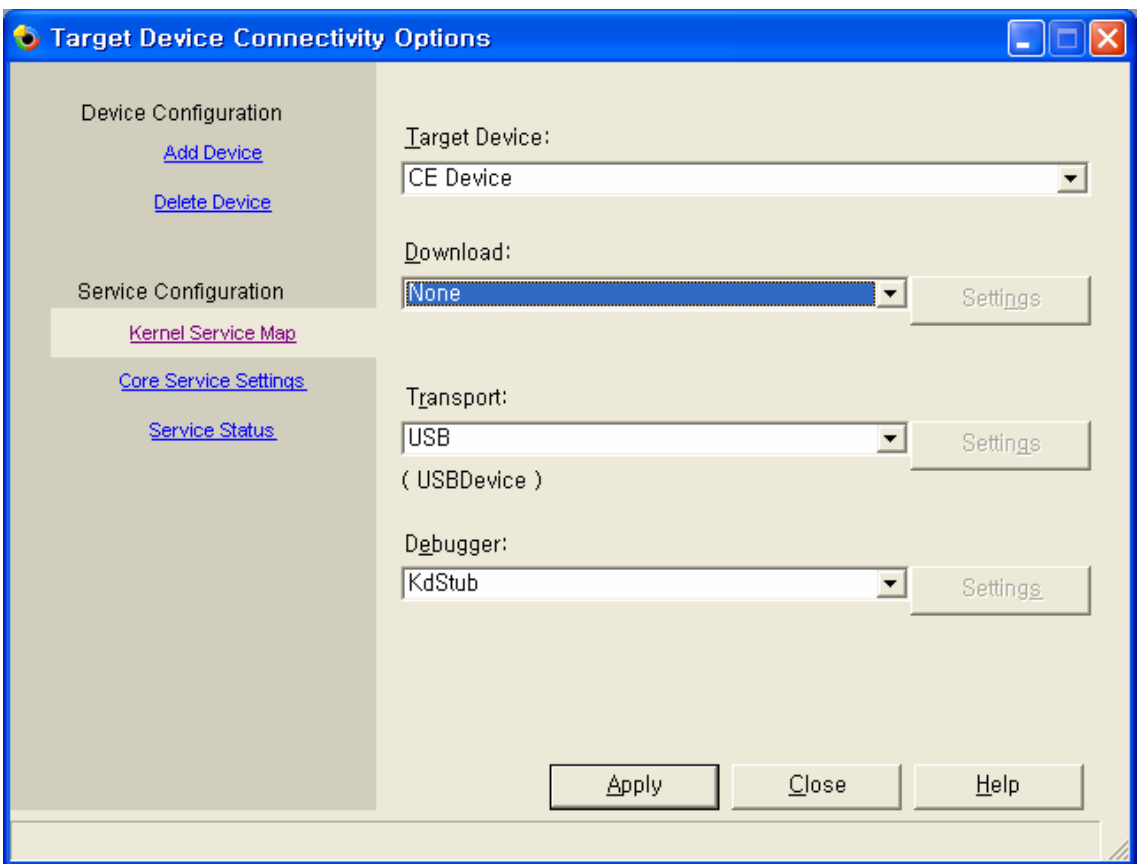

Figure 7-6 Target Device Connectivity Options Window

1627841216859684

- 5. Click Apply button first and then click Close button.
- 6. Disable USB connection on PC ActiveSync Connection Manager.
- 7. Refer Chapter 6 to download and run the NK.nb0 image via USB.
- 8. You can see the following messages on the DNW window after NK.nb0 download is over.

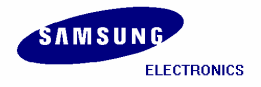

<span id="page-61-0"></span>

| EDNW v0.50M - For WinCE [COM1,115200bps] [USB:x] [ADDR:0x30038000]                                                                                                    |  |
|----------------------------------------------------------------------------------------------------|--|
| Serial Port USB Port Configuration Help                                                                                                    |  |
| $FORMAT: \langle ADDR(DATA): 4 \rangle + \langle SIZE(n+10): 4 \rangle + \langle DATA:n \rangle + \langle CS: 2 \rangle$<br>NOTE: 1. Power off/on or press the reset button for 1 sec<br>in order to get a valid USB device address.<br>2. For additional menu, Press any key. |  |
| <b>connected</b><br>reset status register = 00000001<br><b>Power-on Reset</b><br>USB host is not connected yet.<br>USB host is connected. Waiting a download.                                                                                                    |  |
| Now, Downloading [ADDRESS:30200000h,TOTAL:27262986]<br>RECEIVED FILE SIZE: 27262986<br>(31236.1KB/S, 0.9S)<br>RECEIVE FILE DONE !! 4 2004 at 18:25:00<br><b>ProcessorTupe=0926 Revision=5</b><br>sp_abt=ffff5000 sp_irq=ffff2800 sp_undef=ffffc800 OEMAddressTable = 80233024  |  |
| DCache: 128 sets, 4 ways, 32 line size, 16384 size<br>ICache: 128 sets, 4 ways, 32 line size, 16384 size<br>FCLK:534000000, HCLK:133500000, PCLK:66750000<br>OALKitlStart : USB SERIAL<br>KITL is enabeld.<br>Call OALKitlInit : Wait for connecting                           |  |
|                                                                                                    |  |

Figure 7-7 Messages via UART Port after NK.nb0 Download

9. On the Target menu in Platform Builder window, click Attach Device as shown in figure 5-41.

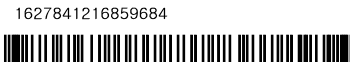

<span id="page-62-0"></span>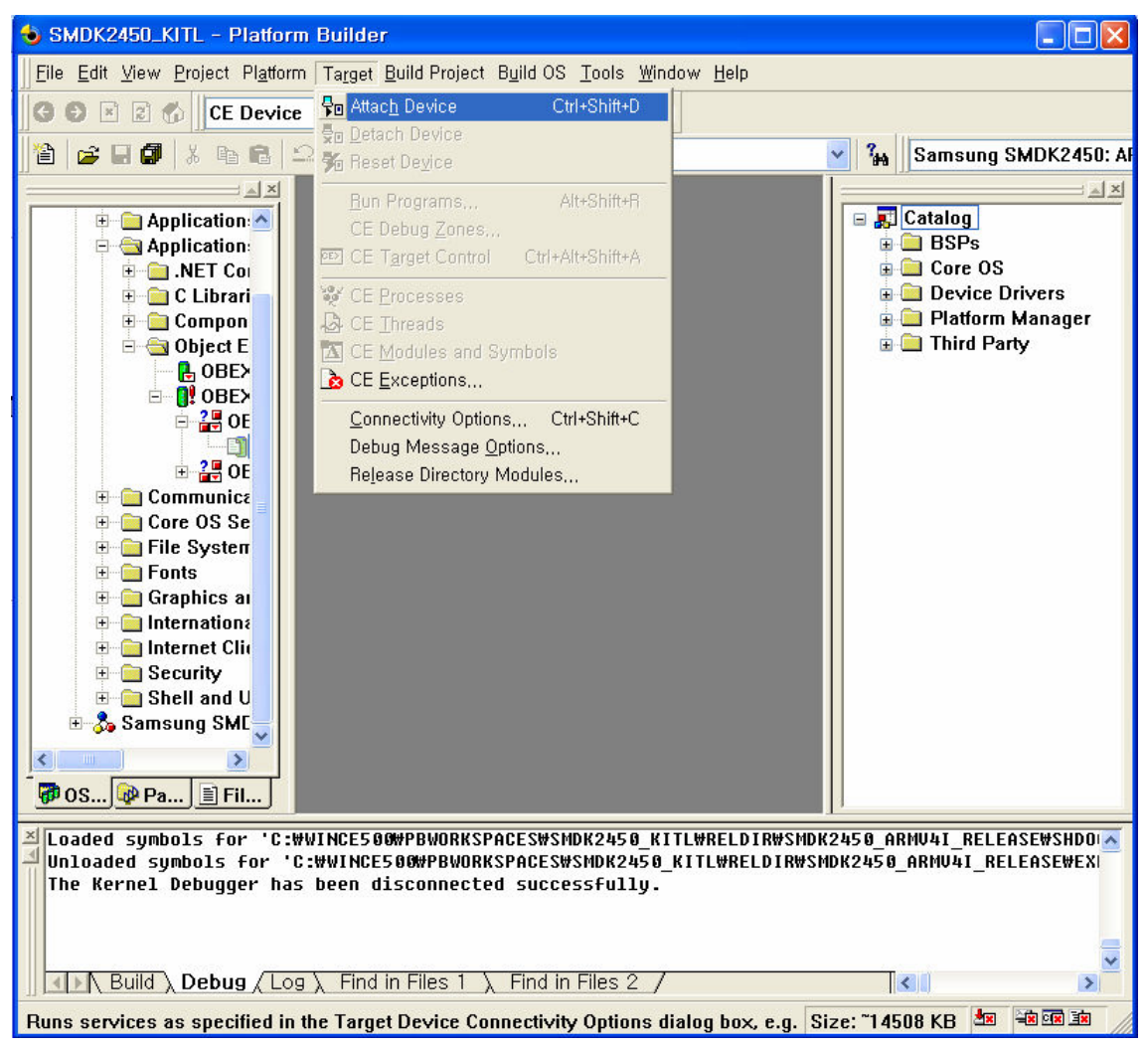

Figure 7-8 Attach Device

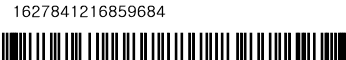

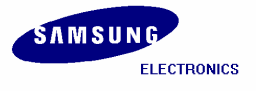

<span id="page-63-0"></span>10. USB Serial KITL gets connected. Windows CE 5.0 boots on the target board and platform builder window appears as shown below in figure 5-42.

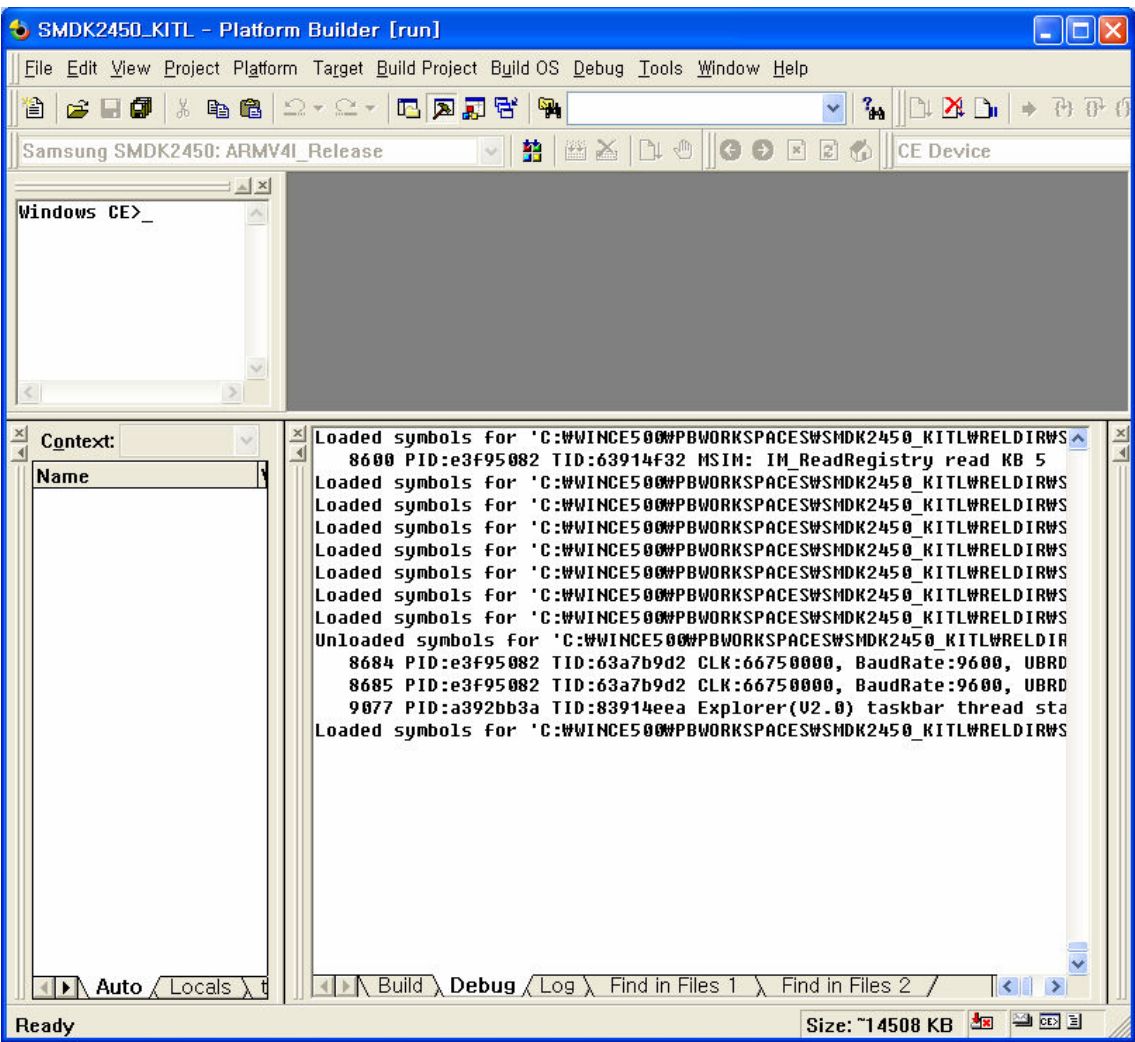

Figure 7-9 Platform Builder Window after USB Serial KITL connected

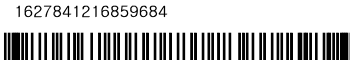

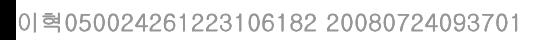

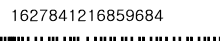

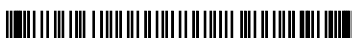